Ricevitore digitale HD

# **Manuale dell'utente HD-5700T**

La password predefinita è 0000.

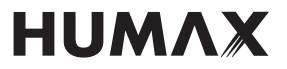

Grazie per aver acquistato un prodotto HUMAX. Si prega di leggere attentamente questo manuale per svolgere correttamente le operazioni di installazione, uso e manutenzione allo scopo di ottenere le massime prestazioni dal prodotto. Conservare questo manuale vicino al prodotto per poterlo consultare in caso di necessità. Le informazioni contenute in questo manuale sono soggette a modifica senza preavviso.

#### **Copyright (Copyright © 2011 HUMAX Corporation)**

elettriche o lesioni personali.

Il documento non può essere utilizzato o tradotto in parte o per intero senza il previo consenso scritto di HUMAX, eccetto l'approvazione di proprietà del copyright e la legge sul copyright.

#### **Garanzia**

La garanzia non copre eventuali componenti danneggiati a causa di un uso improprio delle informazioni contenute nel presente manuale.

#### **Significato dei simboli**

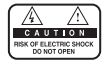

Per evitare il rischio di scosse elettriche, non rimuovere il coperchio (o il pannello posteriore). All'interno non vi sono parti riparabili dall'utente. Per assistenza, rivolgersi a personale qualificato.

Questo simbolo indica una tensione pericolosa all'interno del prodotto, che presenta il rischio di scosse

Questo simbolo indica istruzioni importanti relative al prodotto.

#### **Attenzione, Avvertenza e Nota**

All'interno del manuale, prestare particolare attenzione alle seguenti indicazioni che segnalano situazioni pericolose.

#### **Attenzione**

Indica una situazione pericolosa che potrebbe provocare lesioni gravi.

#### **Avvertenza**

Indica una situazione che potrebbe danneggiare le attrezzature o altri apparecchi.

#### **Nota**

Indica informazioni aggiuntive che avvertono l'utente di possibili problemi e dati di varia importanza che aiutano a capire, utilizzare e mantenere efficiente l'unità.

#### **Istruzioni 'WEEE' (RAEE)**

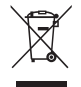

Questo prodotto non deve essere smaltito insieme ad altri rifiuti domestici al termine del suo ciclo vitale. Smaltire il prodotto separatamente dagli altri rifiuti e riciclarlo in modo da favorire il riutilizzo dei materiali che lo compongono. Ciò consente di non arrecare danni all'ambiente o alla salute dovuti a uno smaltimento non controllato dei rifiuti.

#### **Utenti domestici:**

Contattare il proprio rivenditore o le autorità locali per chiedere informazioni sullo smaltimento e il riciclaggio del prodotto.

#### **Utenti commerciali:**

Contattare il proprio fornitore e controllare i termini e le condizioni del contratto di acquisto. Questo prodotto non deve essere smaltito insieme agli altri rifiuti commerciali.

#### **Marchi**

- Nagravision è un marchio registrato di KUDELSKI S.A.
- Irdeto è un marchio di Irdeto Access B.V.
- Conax è un marchio di Telenor Conax AS.
- Prodotto su licenza di Dolby Laboratories. Dolby e il simbolo della doppia D sono marchi di Dolby Laboratories.

Questo dispositivo include tecnologia per la protezione da copia protetta da brevetti USA e altri diritti di proprietà intellettuale di Rovi Corporation. Il reverse engineering e il disassemblaggio sono vietati.

#### **CONFORMITÀ CE**

Il simbolo CE presente sull'apparecchio garantisce la conformitá del prodotto con le Direttive Europee 2006/95/CE (che sostituisce la 73/23/CEE e successivi emendamenti), 2004/108/CE (che sostituisce la 89/336/CEE e successivi emendamenti) sulla sicurezza, la compatibilitá elettromagnetica e la segnaletica, oltre alla conformità con le Direttive 95/47/CE e 99/5/CE R&TTE. L'apparecchio é conforme al D.Lgs. n.191 del 17 Maggio 1999.

I relativi certificati di conformitá possono essere richiesti a:

Humax S.r.l. Centro Direzionale SUMMIT, Via Brescia 28, 20063 Cernusco S/N (MI), Italy

 $\epsilon$ 

## **Indice**

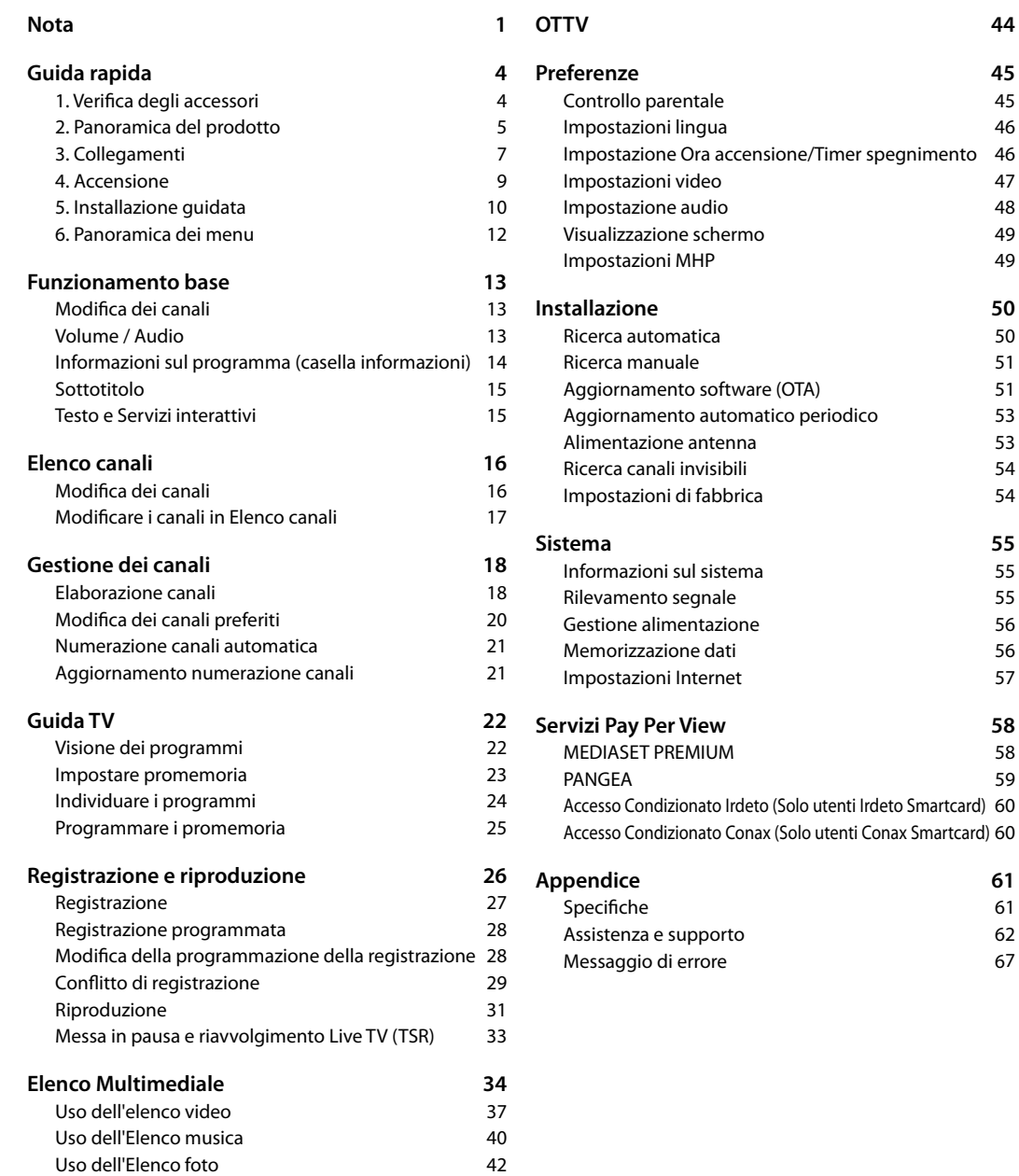

### **1. Verifica degli accessori**

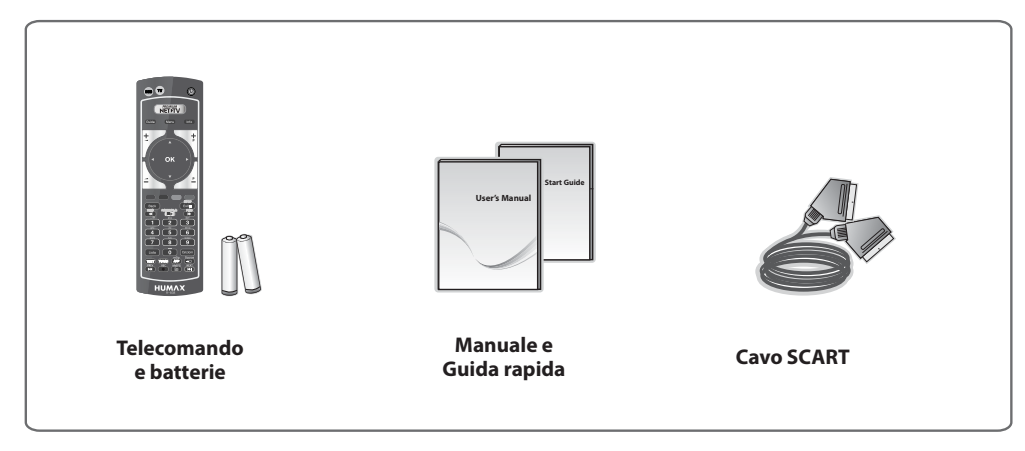

**Nota:** Gli accessori in dotazione possono variare in base alla località.

#### **Informazione agli utenti**

#### **ai sensi del decreto legislativo 20 novembre 2008, n. 188 "Attuazione della direttiva 2008/103/CE concernente pile, accumulatori e smaltimento dei relativi rifiuti"**

Il vostro telecomando necessita di 2 batterie del tipo AAA, 1,5VDC. Le batterie fornite a corredo non contengono mercurio (Hg), cadmio (Cd) o piombo (Pb).

Non mescolate diversi tipi di batterie e non utilizzate batterie vecchie e nuove allo stesso tempo. Non utilizzate batterie ricaricabili. Al fine di evitare possibili rischi di esplosioni, rispettate le polarità indicate all'interno del vano batterie. Sostituitele solo con il tipo sopra specificato. Non gettatele nel fuoco, non ricaricatele. Se non utilizzate il telecomando per un lungo periodo, togliete le batterie. Rispettate l'ambiente e la legge! Le batterie devono essere raccolte separatamente dagli altri rifiuti!

## **2. Panoramica del prodotto**

#### **Pannello anteriore**

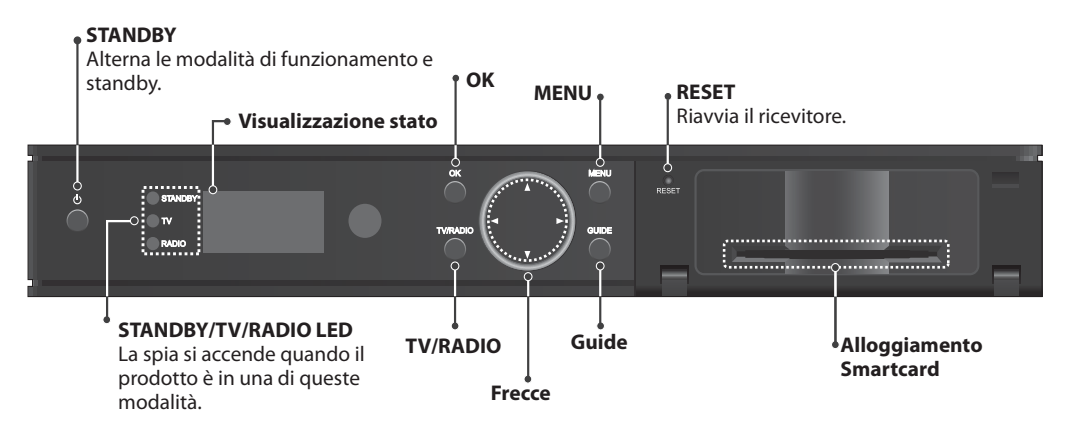

**Nota:** L'immagine riportata può differire dal prodotto acquistato.

#### **Pannello posteriore**

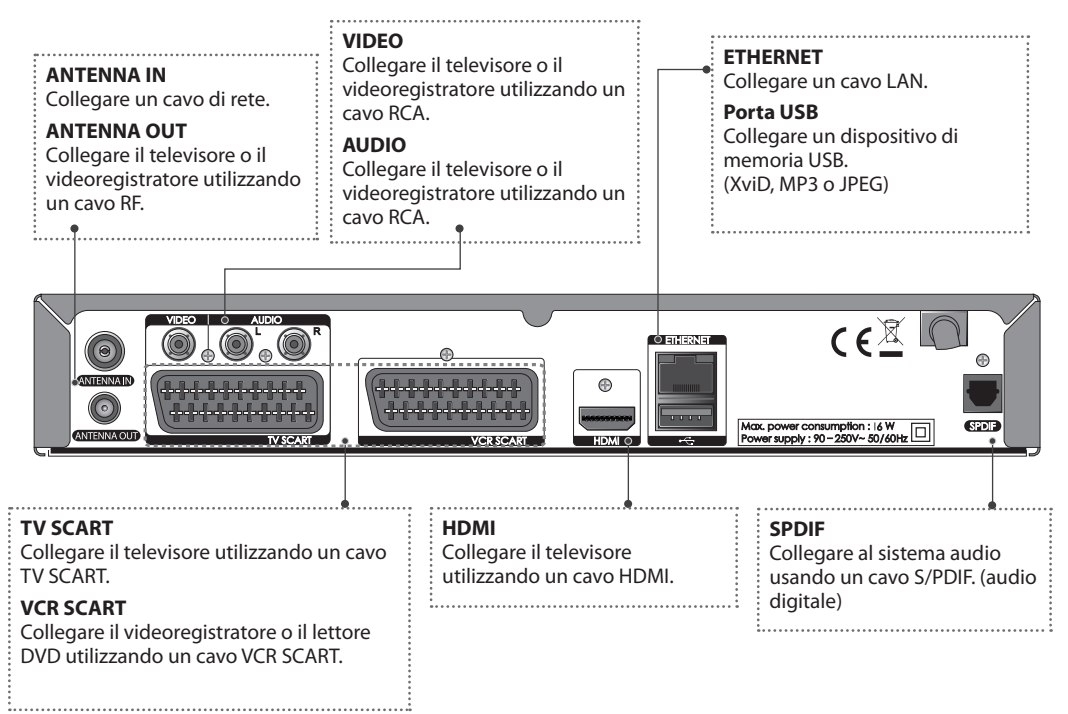

**Nota:** L'immagine riportata può differire dal prodotto acquistato.

### **Telecomando**

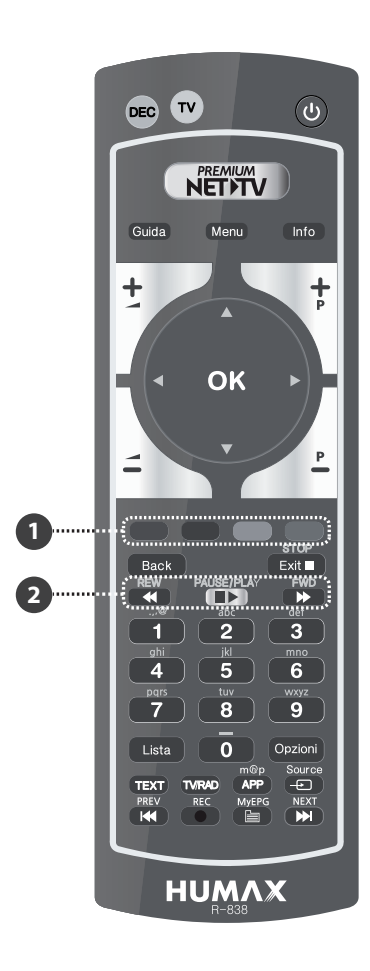

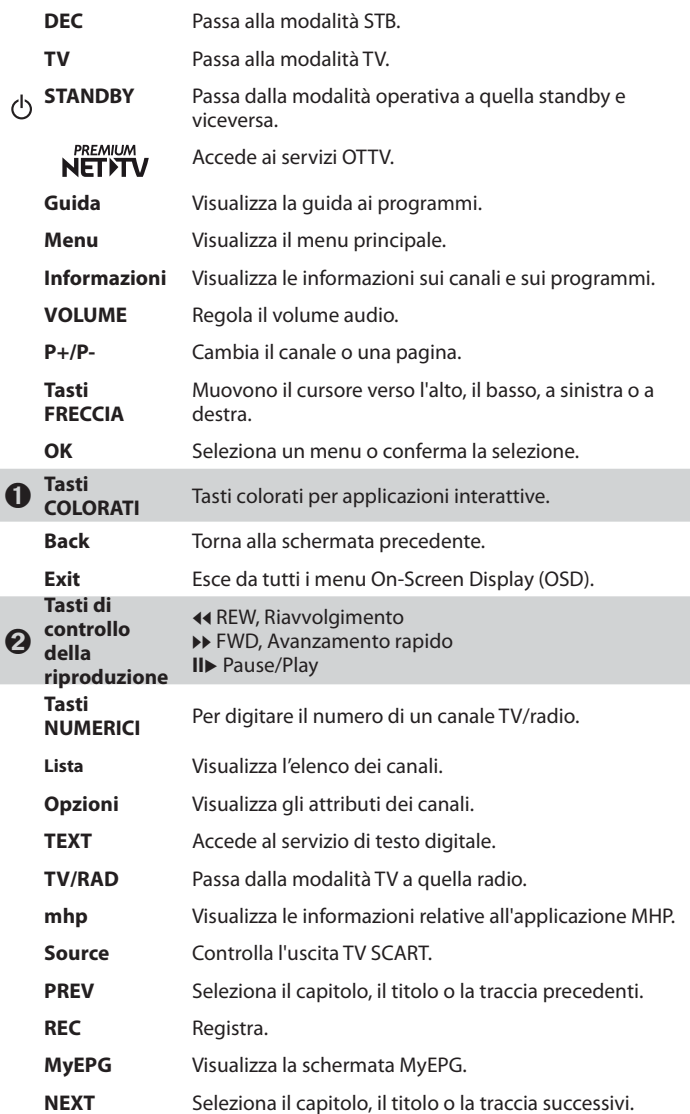

Nota: L'immagine riportata può differire dal prodotto acquistato.

#### **Inserimento delle batterie**

- 1. Premere il tasto di sgancio verso l'alto e sollevare il coperchio.
- 2. inserire le batterie (in dotazione) facendo corrispondere il polo positivo (+) e quello negativo (-).
- 3. Chiudere il coperchio.

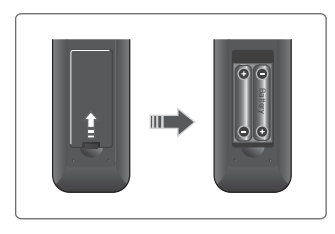

### **3. Collegamenti**

Questa sezione descrive come collegare correttamente il prodotto ai propri dispositivi al fine di ottenere la massima qualità del segnale. Il prodotto offre varie interfacce per collegare il televisore, il videoregistratore o altri dispositivi. Selezionare la procedura più appropriata in base all'attrezzatura disponibile.

Nota: Se si verificano problemi durante la configurazione del prodotto, contattare il distributore locale o l'Assistenza clienti Humax.

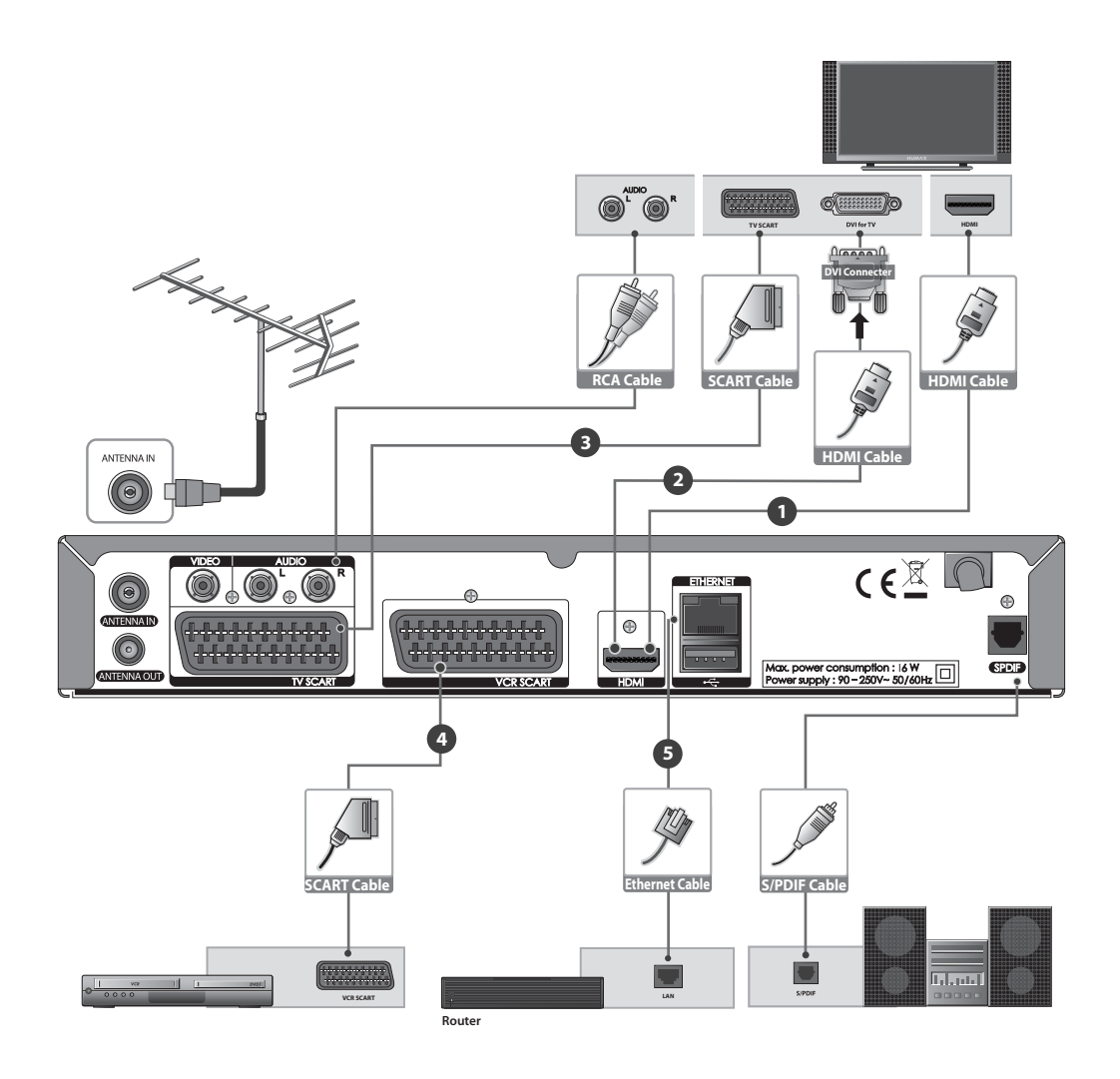

#### **Collegamento dell'antenna**

Collegare l'antenna residenziale alla porta **ANTENNA IN**.

#### **Collegamento del televisore e del videoregistratore**

E' possibile selezionare uno dei seguenti collegamenti in base ai dispositivi utilizzati.

#### ݎ-**TV mediante connettore HDMI;**

Al fine di ottenere la migliore qualità dell'immagine, collegare il prodotto al televisore utilizzando un cavo HDMI.

#### ݏ-**TV mediante connettore DVI;**

Per ottenere la qualità ottimale delle immagini, collegare il prodotto al televisore mediante un cavo HDMI e un adattatore HDMI-DVI video e un cavo RCA (Audio L/R) per l'audio.

#### ݏ-**TV mediante connettore SCART;**

Per ottenere una buona qualità delle immagini, collegare il prodotto al televisore mediante un cavo SCART (TV SCART).

#### $\bullet$  TV mediante connettore SCART;

Per ottenere l'uscita audio e video, collegare il prodotto e il videoregistratore mediante un cavo SCART. (VCR SCART).

#### **Per effettuare il collegamento audio, è possibile**

- 1. Collegare il prodotto al televisore usando un cavo RCA (Audio L/R).
- 2. In caso di utilizzo di un sistema audio digitale, collegare il prodotto al sistema audio digitale mediante un cavo S/PDIF.

#### **Nota:**

- Collegando il televisore direttamente all'uscita Audio/Video del prodotto si otterrà un'immagine più vivida migliorando la qualità di visione.
- I programmi codificati mediante DRM (Digital Rights Management) possono non essere visibili mediante un cavo HDMI. Effettuare il collegamento mediante un cavo SCART o RCA.

#### **Collegamento alla rete**

#### **ො-** Collegamento alla LAN;

Collegare un terminale del cavo Ethernet al ricevitore e l'altro al router LAN.

### **4. Accensione**

- 1. Collegare il cavo di alimentazione del prodotto a una presa a muro.
- 2. Accendere il prodotto premendo il tasto **STANDBY** sul telecomando o il tasto **STANDBY** sul pannello anteriore del prodotto.

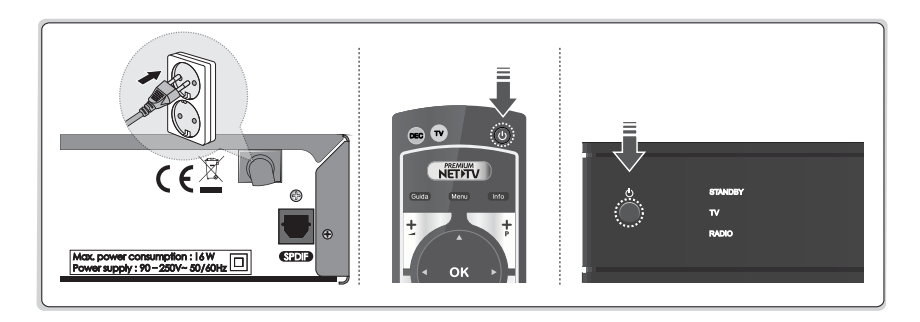

### **5. Installazione guidata**

Quando si accende il prodotto per la prima volta dopo l'acquisto o si ripristinano i valori preimpostati, l'installazione guidata viene eseguita automaticamente.

- **Nota:** Uscendo dalla installazione guidata senza avere completato la ricerca dei canali, non tutti i canali potrebbero essere disponibili. In questo caso e possibile utilizzare il menu **Impostazioni > Installaz.** per effettuare la ricerca di ulteriori canali.
- **1. Lingua** Seleziona la lingua.

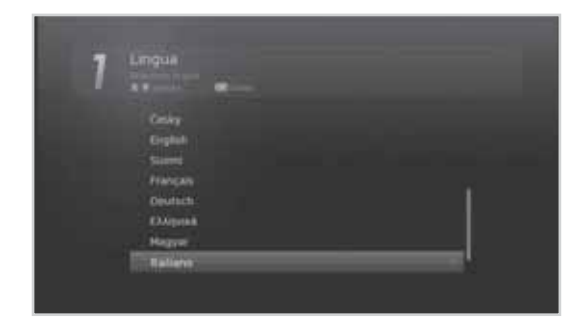

**2. Display**

Imposta l'uscita video sul televisore.

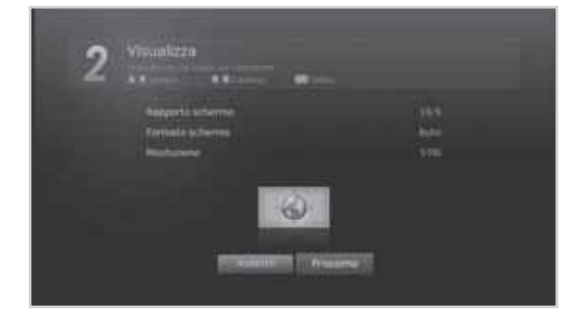

**3. Alimentaz antenna**  Imposta l'alimentazione dell'antenna (Sintonizzatore 5V).

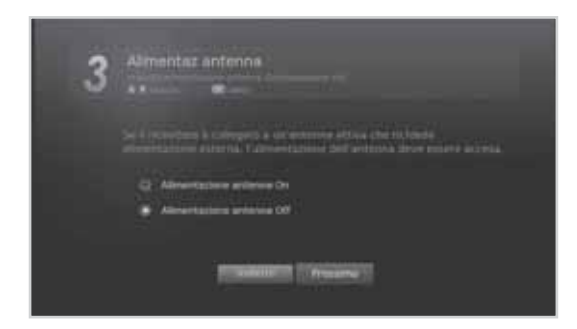

**4. Numerazione canali automatica** 

 Imposta i canali in modo che siano automaticamente numerati dall'emittente.

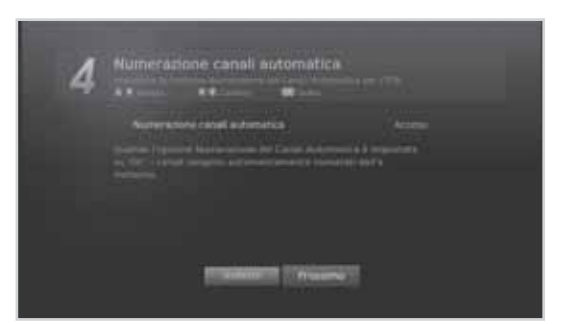

Italiano

#### **5. Ricerca automatica**

 La ricerca automatica dei canali verrà eseguita automaticamente. Salvare i canali trovati al termine della ricerca.

#### **6. Configura rete**

 Configura le impostazioni di rete per le varie applicazioni internet.

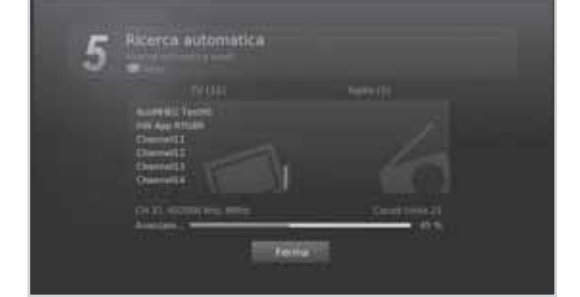

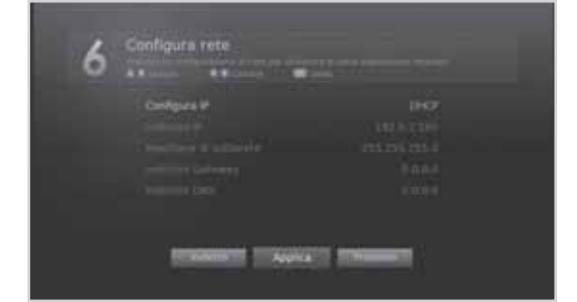

#### **7. Risultato**

 Viene visualizzato il risultato dell'installazione guidata. Selezionare **Ultimato** per uscire dall'installazione guidata.

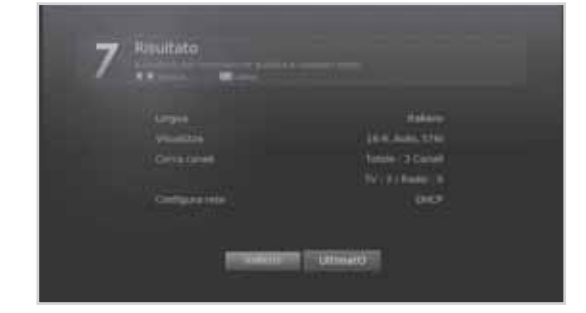

### **6. Panoramica dei menu**

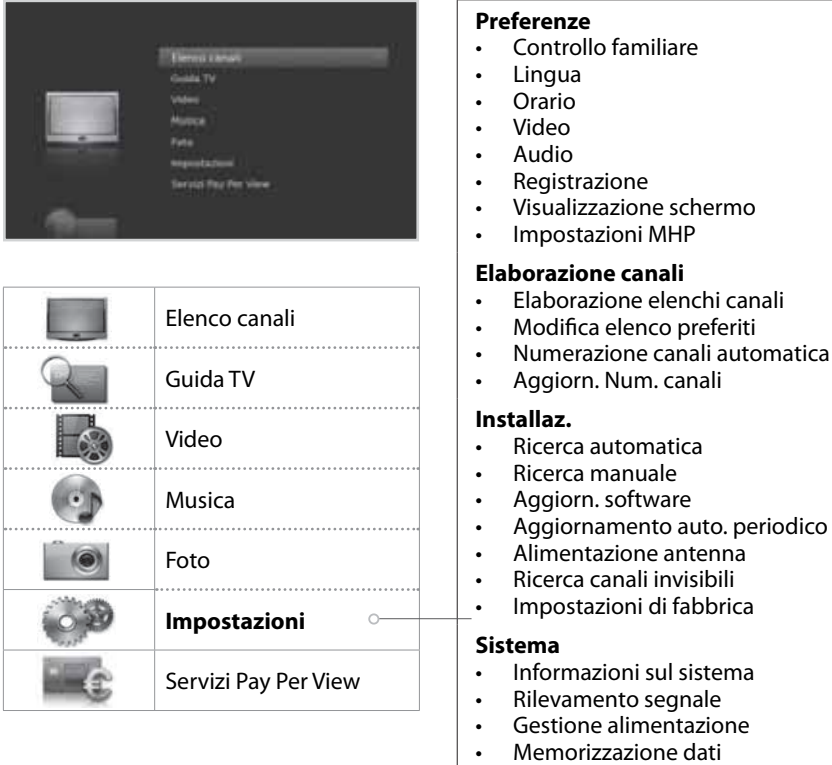

• Impostazioni Internet

#### **Come navigare tra i menu**

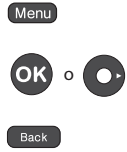

Seleziona (Accede a) un menu o conferma la

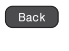

Torna alla schermata precedente. **Digita il numero (0~9)** 

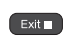

Esce da tutte le finestre

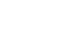

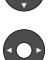

Visualizza il menu OSD Si sposta tra i menu e le opzioni

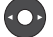

**Col** Cambia o regola l'opzione

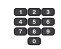

## **Funzionamento base**

### **Modifica dei canali**

E' possibile cambiare canale in vari modi.

- $\ddot{\cdot}$ Premendo il tasto **P+/P-**.
- $\ddot{\bullet}$ Digitando direttamente il numero del canale. **(0-9)**
- Accedendo all'elenco dei canali o alla guida TV e selezionando un canale.

**Nota:** Premere il tasto **TV/RAD** per passare dai canali televisivi a quelli radiofonici e viceversa.

### **Volume / Audio**

 $\ddot{\phi}$ Per regolare il volume dell'audio, premere il tasto  $\blacktriangle +/\blacktriangle$ -.

#### **Impostazione delle opzioni Audio**

Le opzioni Audio sono disponibili solo quando il programma supporta più lingue audio.

- 1. Premere il tasto **Opzioni**.
- 2. Selezionare **Audio**.
- 3. Selezionare la lingua audio.
- 4. Selezionare la direzione audio.
- 5. Premere il tasto **OK**.
- **Nota:** Non è possibile impostare la direzione audio quando il programma viene trasmesso in Dolby Digital.

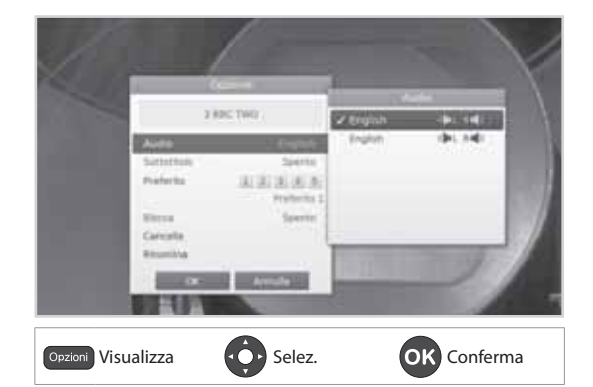

## **Funzionamento base**

## **Informazioni sul programma (casella informazioni)**

La casella informazioni è un riquadro informativo visualizzato per un determinato periodo di tempo durante il passaggio da un canale all'altro. Premere il tasto **Info** durante la visione di un programma per visualizzare il riquadro informativo. Al termine, premere **Exit**.

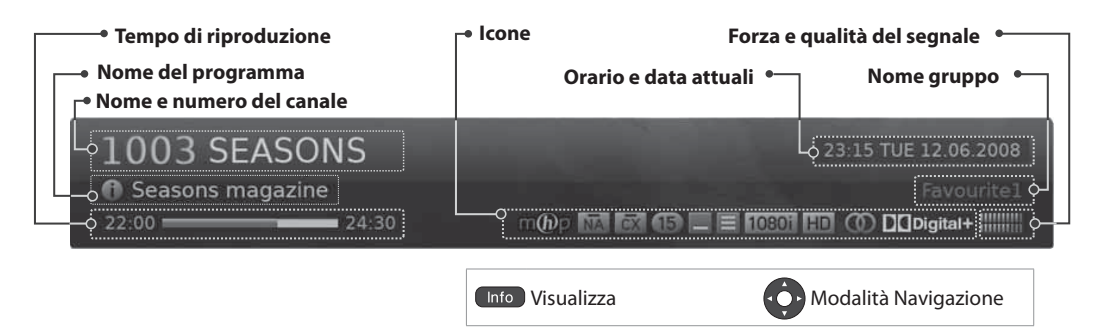

- **Visualizzare le informazioni dettagliate sul programma** Premere nuovamente il tasto **Info** durante la visualizzazione del riquadro informativo.
- **Visualizzare le informazioni del programma precedente/successivo** Premere nuovamente il tasto </>
durante la visualizzazione del riquadro informativo. Premere il tasto OK per impostare il promemoria per programmi futuri.
- **Visualizzazione delle informazioni sui programmi di altri canali** Premere nuovamente il tasto ▲/▼ durante la visualizzazione del riquadro informativo. Premere il tasto OK per passare al canale selezionato.

#### **Icone**

Le icone rappresentano le informazioni e i servizi disponibili.

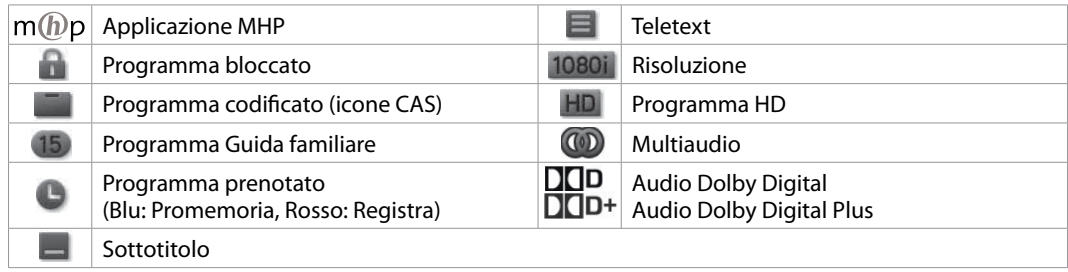

**Nota:** Le informazioni sul programma vengono visualizzate solo se disponibili.

### **Sottotitolo**

E' possibile selezionare la lingua dei sottotitoli qualora disponibili.

- 1. Premere il tasto **Opzioni**.
- 2. Selezionare **Sottotitolo**.
- 3. Selezionare la lingua per i sottotitoli.
- 4. Selezionare **Spento** per non visualizzare i sottotitoli.
- 5. Premere il tasto **OK**.
- **Nota:** E' possibile scegliere di visualizzare sempre i sottotitoli laddove disponibili.

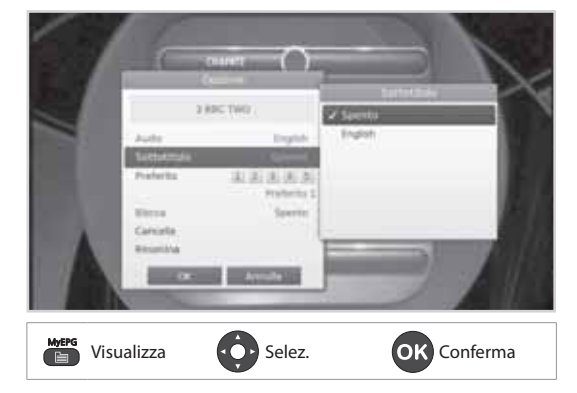

### **Testo e Servizi interattivi**

Se il canale prescelto è dotato di funzioni di teletext digitale, è possibile accedervi. I servizi di teletext vengono spesso caricati automaticamente poco dopo la comparsa della finestra del teletex digitale. In questo caso, seguire semplicemente le istruzioni visualizzate a schermo. (Premere i tasti colorati)

- 1. Premere il tasto **TEXT** per accedere al teletext digitale.
- 2. Premere nuovamente il tasto **TEXT** per selezionare la visione normale.
- 3. Premere il tasto **P+/P-** per uscire da questo servizio..

**Nota:** Il canale e il volume non possono essere controllati mediante i tasti freccia in modalità interattiva.

## **Elenco canali**

L'elenco dei canali vi aiuterà a reperire il canale desiderato in modo da poterlo visualizzare rapidamente e facilmente.

E' possibile accedere all'elenco canali in vari modi.

- $\ddot{\cdot}$ Premere il tasto **Lista**.
- $\bullet$ Premere il tasto **Menu** e selezionare **Elenco canali**.

### **Modifica dei canali**

Selezionare il canale che si desidera visualizzare e premere **OK**. Il canale visualizzato cambierà.

#### **Nota:**

- $\bigcap$ : Canale bloccato,  $\bigcup$ : Canale codificato (icone CAS)
- Per visualizzare le informazioni relative al programma premere **Info**.
- Premere **Lista** o **Exit** per uscire.

#### **Opzioni avanzate**

#### **Modifica dei gruppi**

E' possibile visualizzare l'elenco dei gruppi di canali selezionati.

- **TV, HDTV, Radio, Preferito 1~5, Recente**
- 1. Premere il tasto  $\blacktriangleright$ .
- 2. Selezionare un gruppo di canali.
- 3. Premere il tasto **OK**.
- **Nota:** Premere il tasto **TV/RAD** per passare dai gruppi TV a quelli Radio.

#### **Ordinamento dei canali**

Premere il tasto **ROSSO** per ordinare l'elenco in ordine numerico o alfabetico.

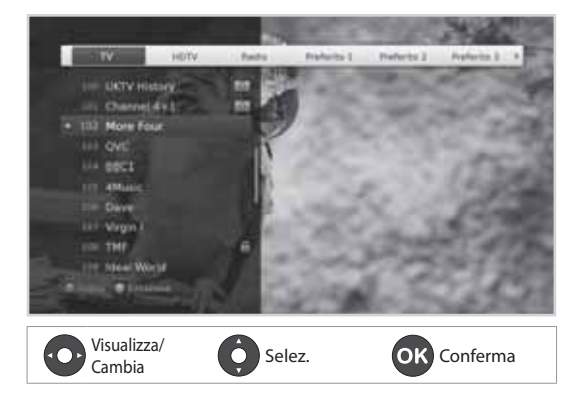

## **Elenco canali**

### **Modificare i canali in Elenco canali**

E' possibile bloccare, eliminare o rinominare ogni canale contenuto nell'elenco canali, così come nei menu. Per modificare più canali, accedere a **Impostazioni > Elaborazione canali**.

#### **Bloccare / Eliminare / Rinominare i canali**

- 1. Selezionare un canale da modificare e premere il tasto **VERDE**.
- 2. Selezionare una opzione.
	- **Blocca**: Selezionare **On** o **Off**.
	- **Cancella**: Premere il tasto **OK**.
	- **Rinomina**: Premere il tasto **OK** e digitare il nome sulla tastiera.
- 3. Selezionare **OK** per memorizzare e uscire.

#### **Nota:**

- Per maggiori informazioni vedere *Elaborazione canali*.
- La password predefinita è 0000. Nel caso si sia dimenticata la password, contattare il distributore locale.

## **Impostare i Canali preferiti**

E' possibile selezionare i canali preferiti e inserirli all'interno di cinque gruppi.

- 1. Selezionare un canale e premere il tasto **VERDE**.
- 2. Selezionare **Preferito**.
- 3. Selezionare un gruppo di canali preferiti nel quale si desidera inserire il canale, quindi premere **OK**. Per escludere un canale da un gruppo di canali preferiti, selezionare il gruppo e premere nuovamente **OK**.
- 4. Selezionare **OK** per memorizzare e uscire.

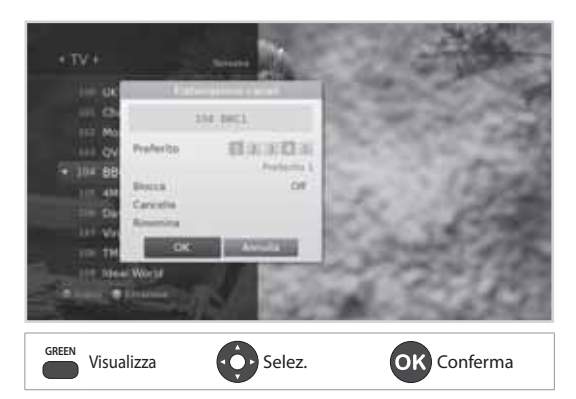

## **Gestione dei canali**

## **Elaborazione canali**

Il menu **Elaborazione elenchi canali** sarà utile per eliminare, spostare, rinumerare, bloccare o rinominare più canali.

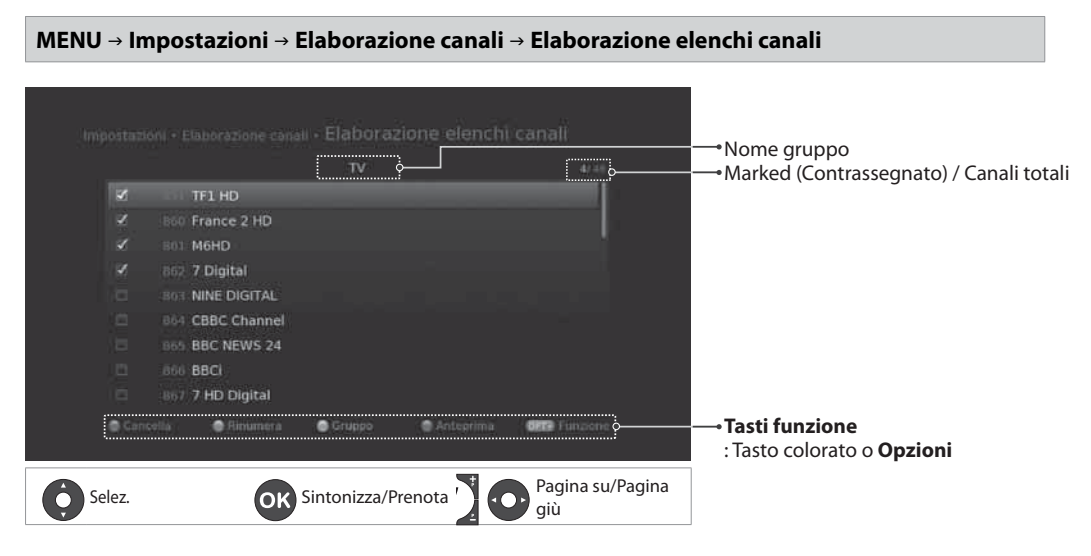

#### **Nota:**

- $\blacksquare$ : Canale bloccato,  $\square$ : Canale codificato (icone CAS)
- I canali da 1 a 74 e da 100 a 849 non vengono elencati. Non è possibile modificare tali canali dal momento che la loro numerazione viene assegnata automaticamente.
- Premere **Menu** o **Exit** per uscire. Per tornare alla schermata precedente premere il tasto **Back**.

#### **Eliminazione di canali**

- 1. Selezionare i canali premendo **△/▼** e **OK**.
- 2. Premere il tasto **ROSSO**.

#### **Spostamento di canali**

I canali possono essere spostati solo quando **Numerazione canali automatica** è impostata a **Off**.

- 1. Selezionare i canali premendo  $\triangle/\blacktriangledown$  e OK.
- 2. Premere il tasto **VERDE**.
- 3. Spostare i canali selezionati premendo ▲/▼ e OK.

#### **Cambiare la numerazione dei canali**

I canali possono essere spostati solo quando **Numerazione canali automatica** è impostata su **Off**.

1. Premere il tasto **VERDE**. I canali verranno rinumerati.

#### **Blocco/Sblocco di canali**

- 1. Selezionare i canali premendo ▲/▼ e OK.
- 2. Premere il tasto **Opzioni**.
- 3. Selezionare **Blocca**. Per sbloccarli, selezionare **Sblocco**.

#### **Rinominare i canali**

- 1. Selezionare un canale da rinominare.
- 2. Premere il tasto **Opzioni**.
- 3. Selezionare **Rinomina**.
- 4. Digitare il nome sulla tastiera.

#### **Opzioni avanzate**

#### **Modifica dei gruppi**

Per elencare i canali di altri gruppi, premere il tasto **GIALLO** e selezionare il gruppo desiderato.

**Nota:** Premere il tasto **TV/RAD** per passare dai gruppi TV a quelli Radio.

#### **Cambiare lo sfondo**

E' possibile cambiare il canale visualizzato sullo sfondo durante la modifica.

- 1. Selezionare il canale da visualizzare.
- 2. Premere il tasto **BLU**. Il canale visualizzato cambierà.

#### **Selezionare / Rilasciare tutti i canali**

- 1. Premere il tasto **Opzioni**.
- 2. Selezionare **Selez. tutto**.
- 3. Per rilasciarli tutti, selezionare **Rilascia tutti**.

## **Gestione dei canali**

## **Modifica dei canali preferiti**

Il menu **Modifica elenco preferiti** può essere d'aiuto per aggiungere o eliminare i canali dai gruppi di canali preferiti.

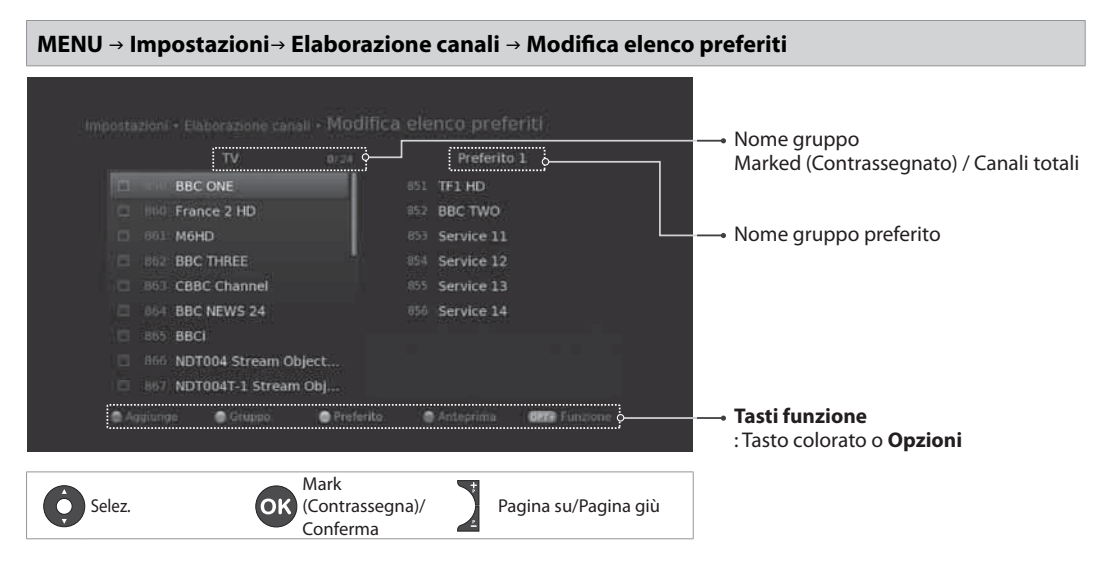

**Nota:** Premere **Menu** o **Exit** per uscire. Per tornare alla schermata precedente premere il tasto **Back**.

#### **Aggiungere / Eliminare canali preferiti**

- 1. Premere il tasto **GIALLO** e selezionare il gruppo di canali preferiti da modificare.
- 2. Per aggiungere canali all'elenco dei canali preferiti, selezionarli premendo il tasto  $\triangle/\triangledown$  e OK nella colonna di sinistra, quindi premere il tasto **ROSSO**. I canali aggiunti verranno visualizzati nella colonna di destra.
- 3. Per eliminare i canali dell'elenco dei canali preferiti, selezionarli nella colonna di destra e premere il tasto **ROSSO**.

#### **Spostamento di canali**

- 1. Selezionare i canali premendo  $\triangle/\triangledown$  e OK.
- 2. Premere il tasto **VERDE**.
- 3. Spostare i canali selezionati nella posizione desiderata premendo ▲/▼ e OK.

**Nota:** E' possibile spostare i canali solo nella colonna di destra.

### **Numerazione canali automatica**

#### **MENU Impostazioni Elaborazione canali Numerazione canali automatica**

E' possibile impostare i canali in modo che siano automaticamente numerati dall'emittente.

Selezionare **On** per impostare la numerazione automatica del canale da parte dell'emittente.

**Nota:** Modificando una numerazione, i canali terrestri verranno nuovamente cercati.

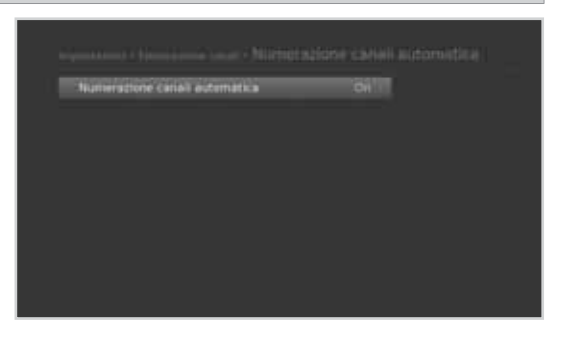

### **Aggiornamento numerazione canali**

#### **MENU Impostazioni Elaborazione canali Aggiorn. Num. canali**

E' possibile aggiornare la numerazione dei canali.

Selezionare **Sì** e premere **OK** per aggiornare la numerazione dei canali.

**Nota:** Questa funzione è disponibile solo quando **Numerazione canali automatica** è impostata su **Off**.

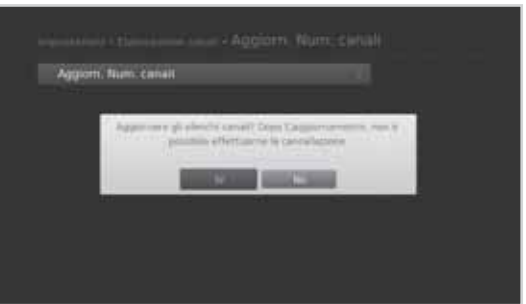

## **Guida TV**

La Guida TV è una guida a schermo simile in formato griglia che offre informazioni sui programmi dei canali in ordine orario e di data.

E' possibile accedere alla Guida TV in vari modi.

- $\ddot{\cdot}$ Premendo il tasto **Guida**.
- $\ddot{\bullet}$ Premendo il tasto **Menu** e selezionando **Guida TV**.

**Nota:** Premere **Guida** o **Exit** per uscire. Per tornare alla schermata precedente, premere **Back**.

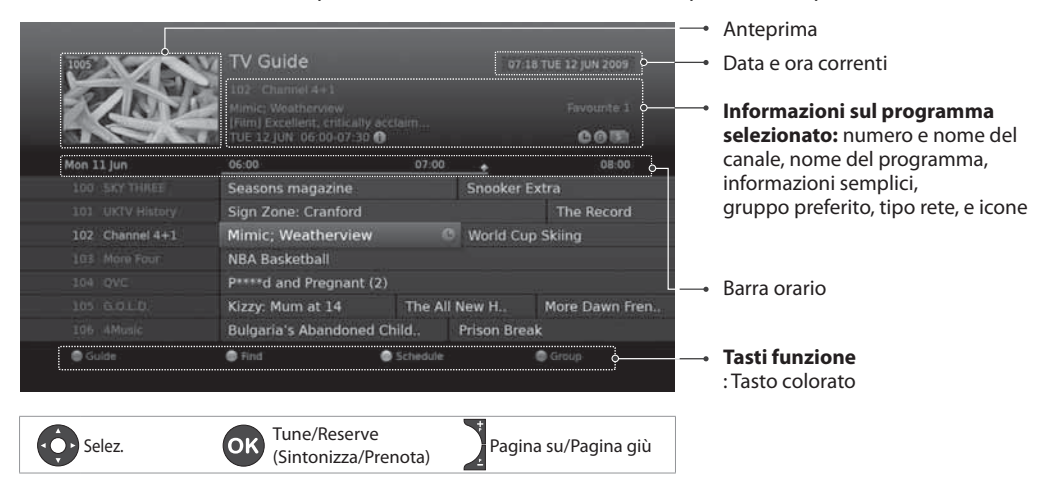

#### **Nota:**

- Per visualizzare le informazioni relative al programma premere il tasto **Info**.
- : Programma prenotato (Blu: Promemoria, Rosso: Registra)
	- $\bullet$ : Orario attuale,  $\blacksquare$ : icona DRM (Digital Rights Management)

### **Visione dei programmi**

- 1. Selezionare un programma e premere **OK**. Il programma verrà visualizzato nell'anteprima.
- 2. Premere nuovamente il tasto **OK** per uscire dalla Guida TV e visualizzare il programma.
- 1. Selezionare il programma e premere **OK**.
- 2. Premere nuovamente **OK** per annullare la prenotazione. I programmi prenotati verrano automaticamente aggiunti in **Programma**.

#### **Nota:**

- Se un programma è sovrapposto a un altro, regolare la prenotazione in modo opportuno.
- Se il canale è bloccato, verrà richiesto di digitare una password prima di poterlo visualizzare. La password predefinita è 0000. Nel caso si sia dimenticata la password, contattare il distributore locale.
- In modalità standby il prodotto si attiverà sul canale all'inizio del programma.
- I promemoria posso essere reimpostati. (Vedere *Programmare i promemoria*.)

#### **Opzioni avanzate**

#### **Navigazione rapida**

Premere il tasto </>> per visualizzare il programma precedente/successivo.

#### **Modificare un Gruppo**

Per elencare i canali di altri gruppi, premere il tasto **BLU** e selezionare il gruppo desiderato.

#### **Nota:**

- Premere il tasto **TV/RAD** per passare dai gruppi TV a quelli Radio.
- Per cercare un particolare programma, accedere a **Trova** premendo il tasto **VERDE**. (Vedere **Individuare i programmi**.)

## **Individuare i programmi**

**Trova** aiuta a individuare i programmi in modo più preciso usando parole chiave o un genere.

#### **Per parola chiave**

- 1. Premere il tasto **VERDE**.
- 2. Selezionare **Parola chiave** e premere  $\blacktriangleright$ .
- 3. Selezionare una parola chiave e premere **OK**.
- 4. Premere il tasto **GIALLO** per confermare l'impostazione.
- **Nota:** Per digitare un parola chiave, selezionare **Nuova parola chiave**.

#### **Per genere**

- 1. Premere il tasto **VERDE**.
- 2. Selezionare Genere e premere ▶.
- 3. Selezionare un genere e premere **OK**.
- 4. Selezionare un genere specifico e premere **OK**. (se disponibile)

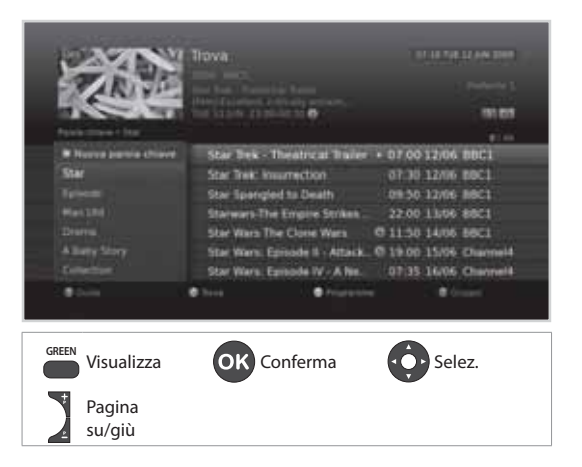

#### **Nota:**

- Per visualizzare le informazioni relative al programma premere il tasto **i**.
- Premere **OK** per visualizzare un programma individuato. (Vedere *Modifica dei canali*.)
- E' possibile impostare promemoria per programmi futuri. (Vedere *Impostare promemoria*.)

### **Programmare i promemoria**

**Programma** elenca i promemoria e consente di gestirli più in dettaglio.

- 1. Premere il tasto **GIALLO**.
- 2. I promemoria possono essere aggiunti, eliminati o modificati.
	- Per aggiungerli, selezionare **Nuova prenotazione** e premere **OK**.
	- Per modificarli, selezionare una prenotazione e premere **OK**.
	- Per eliminarli, selezionare una prenotazione e premere il tasto **BLU**.
- 3. Comparirà il menu **Prenotazione**. E' possibile modificare le opzioni desiderate usando i tasti //-/, **NUMERICI (0~9)** e **OK**.
- 4. Selezionare **OK** per memorizzare e uscire.

#### **Nota:**

• Per visualizzare le informazioni relative al programma premere il tasto **Info**.

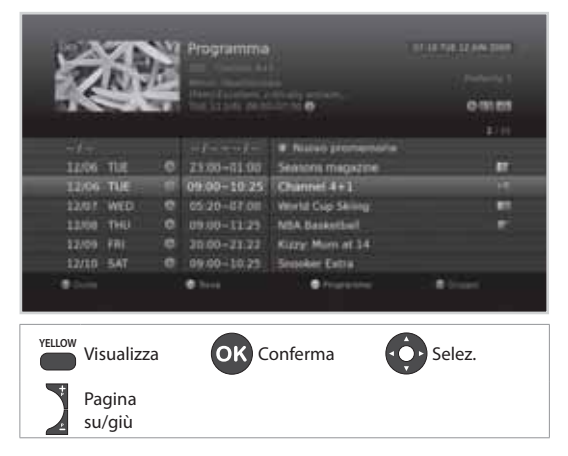

• E' possibile impostare facilmente i promemoria nella Guida TV, Trova programmi e nella modalità di navigazione i-plate. (Vedere *Impostare promemoria, Trova programmi* o *Informazioni programma*)

E' possibile registrare i programmi sul disco fisso esterno e riprodurli a piacere.

Questa funzione è disponibile solo quando al prodotto è stato collegato un disco fisso esterno mediante la porta USB.

#### **Nota:**

- Alcuni dischi fissi non vengono riconosciuti o non funzionano correttamente.
- Accertarsi che il disco fisso esterno sia correttamente collegato prima di procedere con la registrazione o la riproduzione.
- Per effettuare la registrazione collegare solo dischi fissi USB dotati di una sola partizione e formattati. Collegando la prima volta un disco fisso esterno, verrà richiesto di formattare il disco fisso USB da usare per la registrazione. Formattare il dispositivo seguendo la procedura indicata sotto.
- Un dispositivo di memoria USB formattato con un file system FAT32 o NTFS funziona solo per i media (MP3, JPEG, XviD).
- Funzioni supportate in base al file system del dispositivo USB
	- **ext3**: Registrazione, Lettura, Copia (TV/Radio digitale, MP3, JPEG, XviD)
		- **FAT32** : Lettura, Copia (MP3, JPEG, XviD)
		- **NTFS**: Lettura (MP3, JPEG, XviD)
- Anche collegando più di due dispositivi di memoria esterni, è possibile utilizzarne solo uno per la registrazione.
- Collegare l'alimentazione a un dispositivo di memoria USB che richiede un'alimentazione esterna. In caso contrario, il dispositivo non verrà riconosciuto.
- Collegare un dispositivo USB mediante il cavo fornito in dotazione dal costruttore. Utilizzando un cavo diverso da quello in dotazione o uno di eccessiva lunghezza (max 5m), il dispositivo potrebbe non essere riconosciuto.
- Se il dispositivo di memoria USB viene collegato in modalità standby, verrà automaticamente riconosciuto all'accensione del prodotto.
- Non scollegare o spegnere il dispositivo di memoria USB durante la registrazione o la riproduzione. Se il dispositivo di memoria USB viene improvvisamente spento o scollegato, i file memorizzati o il dispositivo di memoria USB potrebbero subire danni.
- Eseguire sempre una copia di backup dei file importanti dal momento che tutti i dati sul dispositivo di memoria USB potrebbero subire danni. La nostra società non potrà essere ritenuta responsabile per eventuali perdite di dati.
- Alcuni dispositivi di memoria USB potrebbero non essere supportati o non funzionare in modo omogeneo.
- La velocità di funzionamento rilevata del dispositivo di memoria USB in uso può differire a seconda del dispositivo.
- I dispositivi di memoria USB inferiori alla versione USB 2.0 potrebbero non funzionare correttamente.

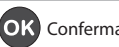

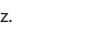

### **Registrazione**

#### **Registrazione istantanea**

E' possibile registrare il programma correntemente visualizzato e cambiare la durata della registrazione.

Per registrare istantaneamente il programma visualizzato, premere il tasto **REC**. La registrazione partira istantaneamente e per alcuni secondi verra visualizzato il banner di registrazione.

Premere **Exit** per interrompere la registrazione del programma.

La registrazione continuera fino alla fine del programma corrente. Tuttavia, se il programma termina in

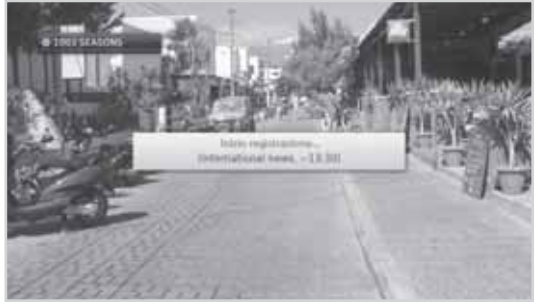

Italiano

meno di dieci minuti, la registrazione continuera fino alla fine del programma successivo. Qualora non siano disponibili le informazioni sul programma, la registrazione continuera per due ore.

#### **Modifica della durata della registrazione**

- 1. Premere il tasto **REC** sul canale in registrazione.
- 2. Impostare la durata manualmente o selezionare il termine del programma corrente o di quello successivo.

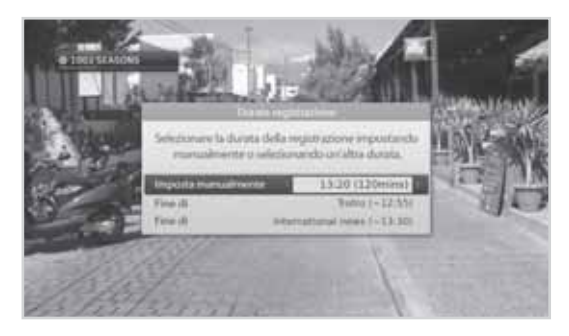

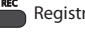

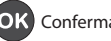

## **Registrazione programmata**

E' possibile impostare facilmente le prenotazioni delle registrazioni in **Guida TV**, **Programma** o nella modalità di navigazione i-plate.

- $\ddot{\cdot}$  Selezionare un programma futuro e premere il tasto **OK** in **Guida TV**. (Vedere la sezione *Impostazione di promemoria o registrazioni*.)
- Selezionare **Nuovo promemoria** e premere il tasto **OK** in **Programma.** (Vedere la sezione *Programmare promemoria o registrazioni*.)
- $\ddot{\phantom{0}}$  Premere il tasto **OK** su un programma futuro in i-plate e selezionare **Registra**. (Vedere la sezione *Informazioni programma.*)

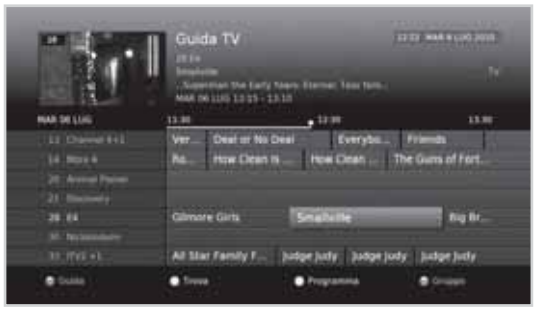

La registrazione partirà all'orario programmato e per alcuni secondi verrà visualizzato il banner di registrazione.

Premere **Exit** per interrompere la registrazione del programma.

#### **Nota:**

- Premere il tasto **Guida** per accedere alla **Guida TV.**
- Premere il tasto **Guida** quindi premere il tasto **GIALLO** per accedere a **Programma.**
- Premere il tasto **Info** durante la visione di un programma per visualizzare il riquadro informativo.
- Impostazione registrazioni è disponibile solo se è stato collegato un disco fisso esterno per memorizzare la registrazione.

## **Modifica della programmazione della registrazione**

E' possibile modificare o cancellare le prenotazioni in **Programma.**

- Per modificare una prenotazione, selezionare la prenotazione desiderata e premere **OK**. E' possibile cambiare le opzioni quali canale, data, orario, modalità di ripetizione, ecc.
- Per eliminare una prenotazione, selezionare la prenotazione desiderata e premere il tasto **BLU**.

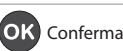

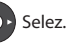

Italiano

## **Conflitto di registrazione**

#### **Conflitto di durata della registrazione**

Quando una registrazione istantanea entra in conflitto con una registrazione programmata (o promemoria), è possibile:

- Continuare la registrazione con una durata modificata automaticamente.
- Annullare la registrazione programmata (o promemoria).

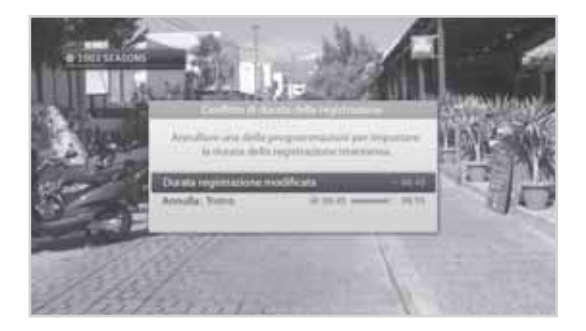

#### **Visualizzare il conflitto**

Quando una registrazione programmata inizia su un canale diverso da quello visualizzato, verrà visualizzata una nota per 30 secondi prima dell'inizio della registrazione programmata effettiva.

- **OK:** Il canale verrà cambiato all'orario di inizio e la registrazione programmata inizierà automaticamente.
- **Annulla:** La registrazione programmata verrà annullata.

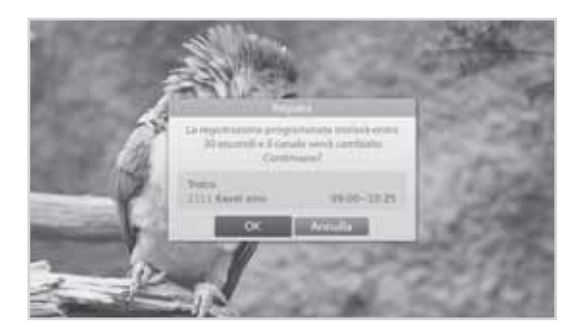

#### **Conflitti di programmazione**

Quando una registrazione programmata entra in conflitto con una registrazione precedentemente impostata (o promemoria), verrà richiesto di selezionare la programmazione da mantenere. Selezionare la programmazione premendo  $\blacktriangle$ / $\blacktriangledown$  e **OK**.

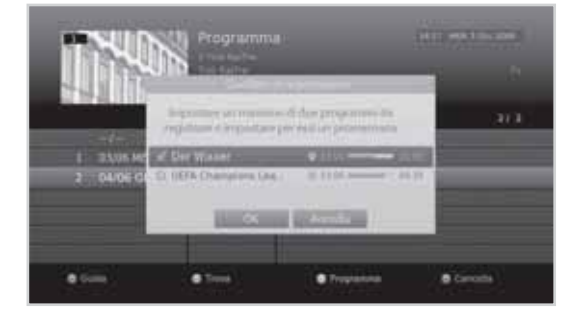

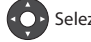

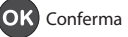

### **Impostazione Padding / Jump Time**

#### **MENU Impostazioni Preferenze Registrazione**

#### **Impostazione Padding Time**

E' possibile impostare un orario di padding qualora la registrazione inizi prima del previsto o termini oltre l'orario previsto.

- **Inizia Padding Time:** Tempo aggiuntivo di registrazione prima dell'inizio della registrazione.
- **Fine Padding Time:** Tempo aggiuntivo di registrazione dopo la fine della registrazione impostata.
- **Registrazione Time Shift:** La registrazione ritardata verrà avviata al cambiamento del canale.

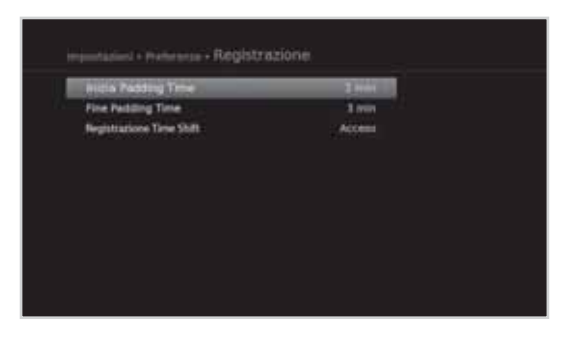

#### **Nota:**

- E' possibile registrare anche programmi radiofonici.
- Il banner di registrazione verrà visualizzato con l'i-plate alla pressione del tasto **Info**.
- E' possibile modificare la durata della registrazione usando il tasto **REC** per la registrazione istantanea o accedendo a **MENU > Guida TV > Programma** per la registrazione programmata.
- Quando una nuova registrazione programmata inizia mentre è in corso un'altra registrazione, il banner di registrazione verrà visualizzato per alcuni secondi per informare l'utente che la registrazione ha avuto inizio. Se l'utente non sta guardando il canale di registrazione, per circa 30 secondi comparirà sullo schermo un avviso di registrazione prima dell'inizio della registrazione programmata e il dispositivo imposterà il canale programmato automaticamente all'inizio della registrazione.
- La pressione del tasto **PAUSE/PLAY** durante la registrazione interromperà la registrazione in corso. Verrà avviata la registrazione programmata anche in modalità standby, sempre che il disco fisso esterno venga riconosciuto.
- Durante la visione di un programma in registrazione, è possibile utilizzare i tasti di controllo della riproduzione quali pausa, avanzamento rapido, instant replay, ecc...
- E' possibile registrare solo i programmi radiofonici e della TV digitale. Gli ingressi AV esterni non possono essere sottoposti a registrazione.
- Verificare di avere spazio sufficiente sul disco prima di avviare una registrazione. Se lo spazio libero sul disco fisso non è sufficiente, la registrazione verrà interrotta. La registrazione di un'ora di programmazione può occupare fino a 2 o 3 GB di spazio su disco. Lo spazio necessario per la registrazione di 1 ora di programmazione può differire in base al programma.
- Per visualizzare l'elenco dei programmi registrati, premere il tasto **Menu** e selezionare **Video**. (Vedere la sezione *Uso dell'elenco video.*)

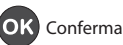

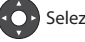

## **Riproduzione**

E' possibile riprodurre i programmi registrati e memorizzati sul disco fisso collegato.

**Nota:** Verificare che il disco fisso esterno sia correttamente collegato prima di avviare la riproduzione.

#### **Riproduzione delle registrazioni (Video)**

E' possibile accedere facilmente all'elenco delle registrazioni e riprodurre i file desiderati.

- Premere il tasto **Menu** e selezionare **Video**.

Selezionare un file e premere il tasto **OK**. La riproduzione verrà avviata.

Durante la riproduzione di un file registrato, è possibile usare le funzioni di riavvolgimento rapido, avanzamento rapido e pausa. La barra verde di riproduzione viene visualizzata premendo i tasti **PLAY, FAST FORWARD, REWIND** o **PAUSE** durante la riproduzione.

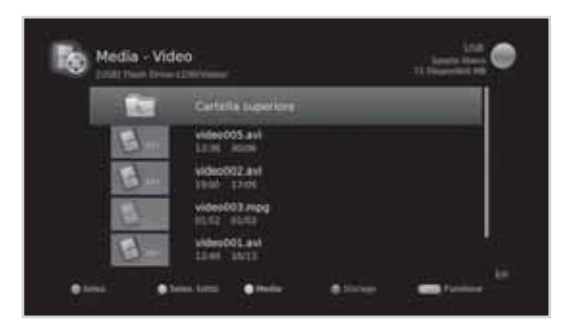

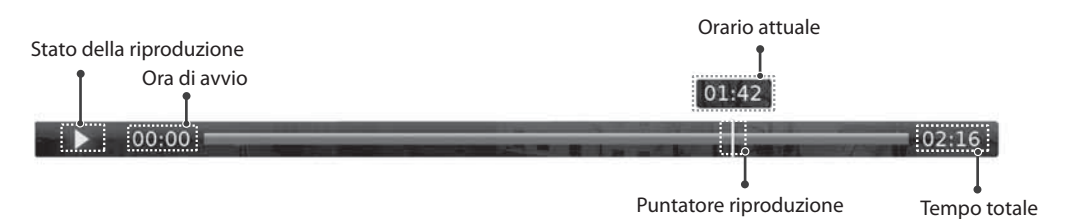

**Nota:** Non scollegare o spegnere il disco fisso esterno durante la riproduzione. Se il disco fisso esterno viene improvvisamente rimosso o scollegato, la riproduzione verrà interrotta e verranno visualizzati i programmi TV in onda.

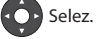

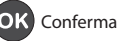

### **Controlli di riproduzione**

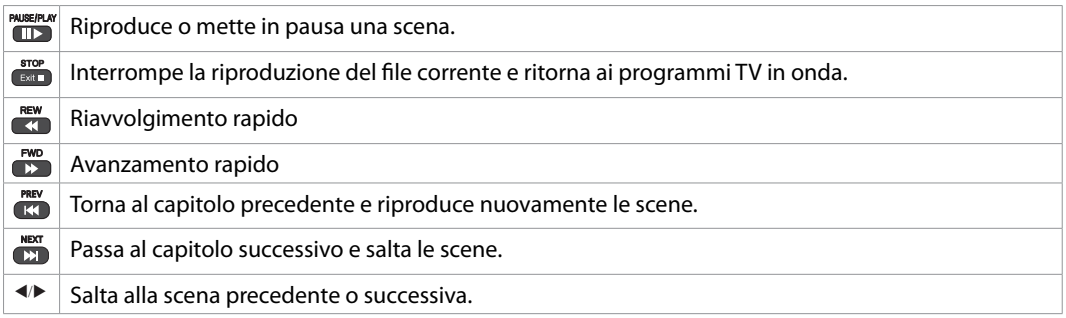

#### **Nota:**

- I capitoli sono composti dividendo il programma registrato in otto parti.
- Per maggiori informazioni sui file registrati vedere la sezione *Elenco Media > Uso dell'elenco video*.

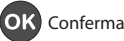

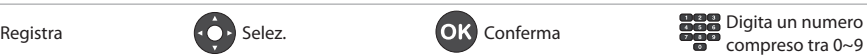

### **Messa in pausa e riavvolgimento Live TV (TSR)**

Time Shifted Recording (TSR) permette di mettere in pausa una trasmissione live e di ritornarvi successivamente continuando dal punto di arresto.

La funzione TSR memorizza temporaneamente e automaticamente sul disco fisso collegato il programma in visione.

TSR ha una durata di 60 minuti.

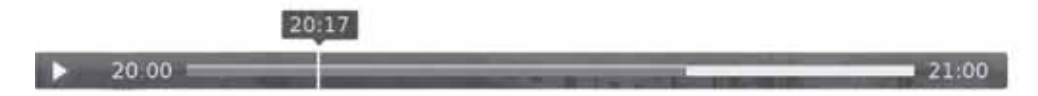

#### **Per mettere in pausa il programma in visione**

Premere il tasto **PAUSE/PLAY**. Premere nuovamente il tasto **PAUSE/PLAY** per riavviare la riproduzione. La funzione Pausa crea un gap temporale tra la trasmissione in onda e il punto di visione. Il gap temporale equivale al periodo di interruzione del programma.

Premere il tasto **Exit** per chiudere il gap temporale e passare al programma in onda.

#### **Per riavvolgere e visualizzare le scene mancate**

Premere il tasto **REW**. Premere il tasto **PAUSE/PLAY** nel punto dal quale si desidera avviare la visione. All'interno di un programma è possibile mettere in pausa, riavvolgere o avanzare velocemente. E' anche possibile tornare velocemente al punto iniziale. Se si raggiunge il punto iniziale durante il riavvolgimento, il

programma verrà automaticamente riprodotto a velocità normale.

#### **Per avanzare velocemente saltando le scene**

Premere il tasto **FWD**. E' possibile avanzare velocemente solo quando esiste un gap temporale tra il punto di visione e la trasmissione live causato da una pausa o un riavvolgimento rapido. E' inoltre possibile avanzare velocemente al punto di visione live corrente. Se si raggiunge il punto di visione live durante l'avanzamento veloce, il programma riprenderà la riproduzione a velocità normale.

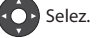

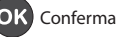

## **Elenco Multimediale**

E' possibile recuperare file video, musicali o fotografici da un dispositivo di memoria USB collegato o da dispositivi conformi a DLNA.

E' possibile accedere all'elenco multimediale scegliendo una delle seguenti istruzioni.

- $\ddot{\phantom{a}}$ Premere il tasto **Menu** e selezionare **Video**, **Musica** o **Foto**.
- $\ddot{\cdot}$ Collegare un dispositivo di memoria USB e selezionare il tipo di media desiderato.

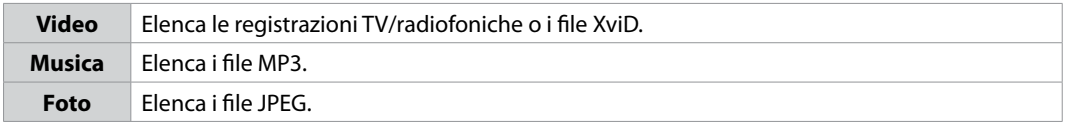

#### **Nota:**

- Al termine, premere **Exit**. Per tornare alla schermata precedente, premere **Back**.
- Collegando un dispositivo di memoria USB, verrà visualizzato automaticamente il menu del tipo di media.
- Selezionare **Copia** per copiare i file media su un dispositivo diverso. (Vedere la sezione *Uso dell'elenco video > Modifica dei file.*)

#### **Cambio del dispositivo di memoria**

- 1. Premere il tasto **BLU** per cambiare dispositivo di memoria.
- 2. Selezionare il dispositivo di memoria desiderato e premere **OK**.
	- **USB**: Visualizza ogni partizione dei dispositivi di memoria USB collegati. Selezionare un dispositivo USB.
	- **Rete**: Visualizza i dispositivi collegati conformi a DLNA. Selezionare il server.

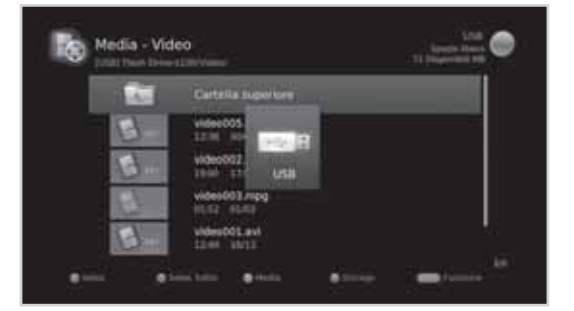

#### **Cambio del supporto**

- 1. Premere il tasto **GIALLO** per cambiare tipo di supporto.
- 2. Selezionare il tipo di supporto desiderato e premere il tasto **OK**.
	- **Video, Musica, Foto**

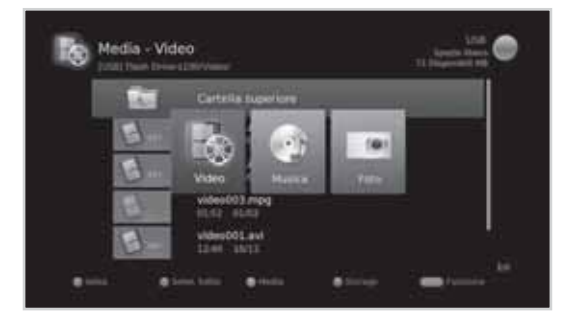

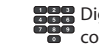

#### Italiano

#### **Nota:**

- Alcuni dischi fissi non vengono riconosciuti o non funzionano correttamente.
- Verificare che il dispositivo di memoria USB o la rete siano collegati correttamente prima di usare la funzione Elenco multimediale.
- Collegare un dispositivo di memoria USB formattato con un file system ext3, FAT o NTFS.
- I dispositivi USB compatibili comprendono una memoria flash portatile (particolarmente i keydrive) e lettori audio digitali (per MP3) in formato FAT12/16/32. Non è possibile collegare questa unità a un personal computer per la riproduzione da USB.
- Funzioni supportate in base al file system del dispositivo USB
	- **ext3**: Lettura, Copia (TV/Radio digitale, MP3, JPEG, XviD)
	- **FAT**: Lettura, Copia (TV/Radio digitale, MP3, JPEG, XviD)
	- **NTFS**: Lettura (MP3, JPEG, XviD)
- Le porte USB del prodotto erogano una alimentazione di 800mA totali. L'alimentazione di 800mA viene condivisa tra tutti i dispositivi collegati al prodotto.
- Se il dispositivo di memoria USB viene collegato in modalità standby, verrà automaticamente riconosciuto all'accensione del prodotto.
- Un dispositivo di memoria USB che utilizza un programma di riconoscimento automatico potrebbe non essere riconosciuto.
- Un dispositivo di memoria USB che utilizza propri driver potrebbe non essere riconosciuto.
- La velocità riconosciuta di un dispositivo di memoria USB può variare a seconda del dispositivo.
- Non scollegare un dispositivo di memoria USB durante la riproduzione. I file memorizzati o il dispositivo di memoria USB potrebbero subire danni.
- Eseguire sempre una copia di backup dei file importanti dal momento che tutti i dati sul dispositivo di memoria USB potrebbero subire danni. La nostra società non potrà essere ritenuta responsabile per eventuali perdite di dati.
- Se il dispositivo di memoria USB in uso ha più partizioni, o se si utilizza un lettore multischeda, è possibile utilizzare un massimo di 4 partizioni o di dispositivi di memoria USB.
- Se il dispositivo di memoria USB non viene riconosciuto, rimuoverlo e ricollegarlo.
- Alcuni dispositivi di memoria USB potrebbero non essere supportati o non funzionare correttamente.
- La velocità di funzionamento rilevata del dispositivo di memoria USB in uso può differire a seconda del dispositivo.
- I dispositivi di memoria USB inferiori alla versione USB 2.0 potrebbero non funzionare correttamente.
- Il sistema potrebbe richiedere più tempo per leggere un elevato volume di dati memorizzati su un dispositivo USB.
- L'icona di rete viene visualizzata solo quando la rete è stata collegata.
- HUMAX non è in grado di garantire la compatibilità (di funzionamento e/o alimentazione bus) con tutti i dispositivi di memoria USB presenti sul mercato e non si assume alcuna responsabilità per eventuali perdite di dati che possano verificarsi con dispositivi collegati a questo prodotto.

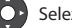
#### **Uso del server DLNA**

E' possibile accedere ai server DLNA quali ad esempio PC o NAS (Network Attached Storage) e riprodurre file video, musicali o fotografici. Per accedere a un server DLNA, il ricevitore deve essere collegato alla rete locale.

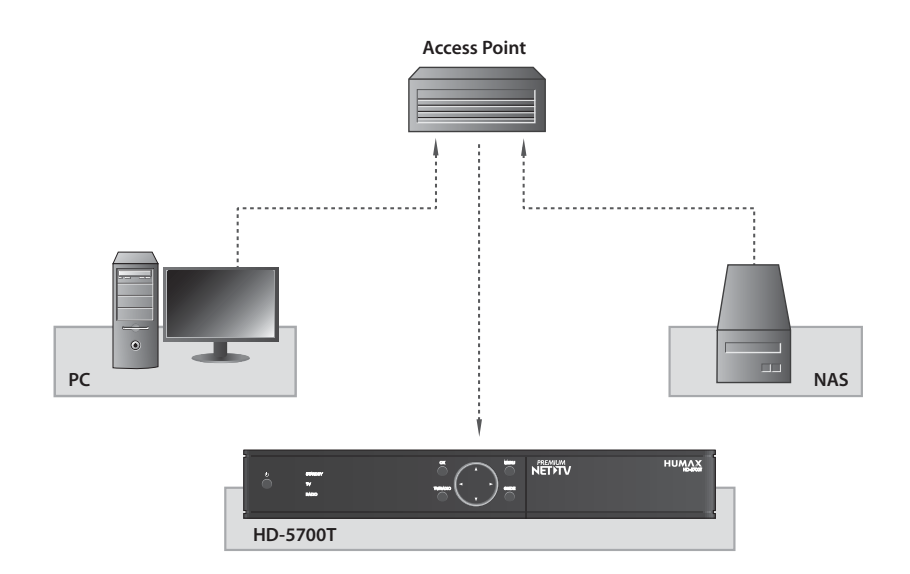

#### **Riprodurre file video in rete**

- 1. Accedere a **MENU>Video**
- 2. Premere il tasto **BLU** e selezionare **Rete**.
- 3. Selezionare il server DLNA dall'elenco e selezionare la cartella nella quale è situato il file video.
- 4. Selezionare il file video e riprodurlo.

#### **Nota:**

- La riproduzione di file musicali o fotografici è simile alla riproduzione di file video.
- E' possibile scaricare gli strumenti DLNA quali Media Server 11 (http://www.microsoft.com/windows/ windowsmedia/it/player/11/default.aspx) e XBMC (http://www.xbmc.org). Il software può essere scaricato e aggiornato in ogni sito web.

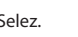

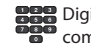

### **Uso dell'elenco video**

E' possibile riprodurre registrazioni TV/radiofoniche o file XviD da un dispositivo di memoria USB collegato o da dispositivi conformi a DLNA.

#### **MENU Video**

#### **Nota:**

- Verificare che il dispositivo di memoria USB o la rete siano collegati correttamente prima di usare la funzione Elenco Media.
- Premere il tasto **GIALLO** per cambiare tipo di supporto.
- Premere il tasto **BLU** per cambiare dispositivo di memoria.
- Per visualizzare le informazioni relative al programma premere il tasto **Info**.

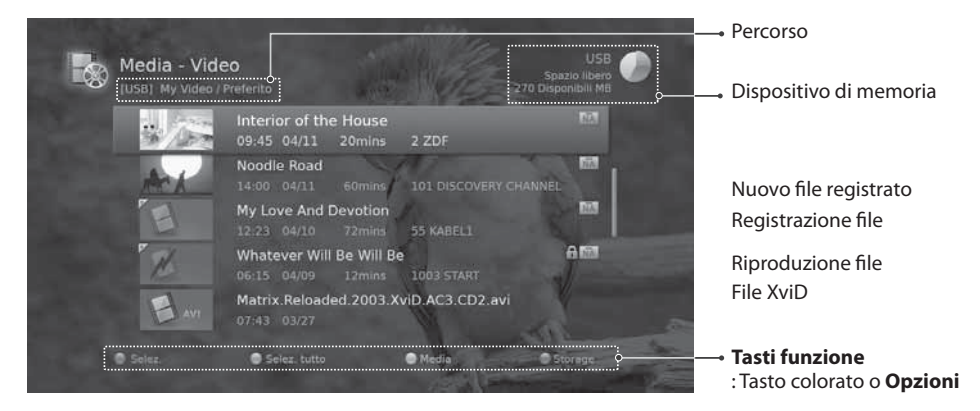

#### **Nota:**

- $\cdot \circ$ : Icona di registrazione,  $\circ$ : Icona di riproduzione, HD; Icona HD,  $\Box$ : Icona CAS,  $\Omega$ : Icona Blocco
- : Icona scadenza DRM (Digital Rights Management)

#### **Riproduzione dei file**

Selezionare un file e premere il tasto OK o PAUSE/PLAY. La riproduzione inizierà dal punto di visione precedente.

Per riprodurre più file in sequenza, selezionare i file desiderati usando il tasto ROSSO, quindi premere OK o **PAUSE/PLAY**.

Durante la riproduzione di un file registrato, è possibile usare le funzioni di riavvolgimento rapido, avanzamento rapido e pausa. Per maggiori informazioni sui tasti di controllo e sulla barra di riproduzione vedere la sezione *Registrazione e riproduzione > Riproduzione*.

#### **Nota:**

- In caso di riproduzione di file bloccati, verrà chiesto di digitare la password.
- I file con una data di scadenza DRM (Digital Rights Management) possono scadere se non visualizzati prima della data prevista.
- Alcuni tasti di controllo della riproduzione potrebbero non essere disponibili a seconda del contenuto.

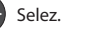

### **Modifica dei file**

#### **Ordinamento dei file**

- 1. Premere il tasto **Opzioni**.
- 2. Selezionare **Ordina** e premere **OK**. I file verranno disposti in ordine alfabetico.
- 3. Per ordinare i file in ordine di orario, ripetere la procedura descritta sopra.

**Nota:** E' possibile ordinare solo i file video.

#### **Eliminazione dei file**

- 1. Selezionare i file che si desidera eliminare e premere il tasto **Opzioni**.
- 2. Selezionare **Cancella** e premere **OK**.
- 3. Selezionare **Sì** e premere **OK**.

#### **Blocco dei file**

- 1. Selezionare i file che si desidera bloccare e premere il tasto **Opzioni**.
- 2. Selezionare **Blocca** e premere **OK**.
- 3. Per sbloccare, premere nuovamente il tasto **Opzioni** e selezionare **Sblocco**.
- 4. Immettere la password.

#### **Spostamento / Copia dei file**

- 1. Selezionare i file che si desidera spostare e premere il tasto **Opzioni**.
- 2. Selezionare **Sposta** e premere **OK**.
- 3. Selezionare la cartella o il dispositivo di memoria nel quale si desidera spostare i file e premere **OK**.
	- **Spostare i file all'interno dello stesso dispositivo di memoria:** Selezionare la cartella nella quale si desidera spostare i file e premere **OK**.

**Copiare i file in un altro dispositivo di** 

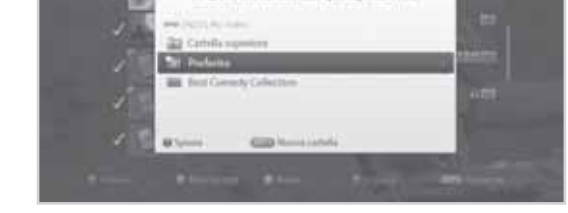

**memoria:** Selezionare prima il dispositivo di memoria quindi la cartella nella quale copiare i file. Premere il tasto **Opzioni** per creare la cartella.

**Nota:** Quando un file viene spostato in un dispositivo di memoria diverso ne viene eseguita automaticamente la copia. Tuttavia le registrazioni video non possono essere copiate su altri dispositivi di memoria.

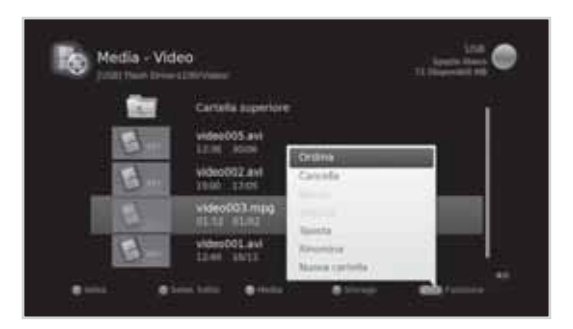

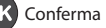

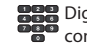

#### **Rinomina dei file**

- 1. Selezionare il file che si desidera rinominare e premere **Opzioni**.
- 2. Selezionare **Rinomina** e premere **OK**.
- 3. Digitare il nome del file e premere il tasto **GIALLO** button.

#### **Creazione di una cartella**

- 1. Premere il tasto **Opzioni**.
- 2. Selezionare **Nuova cartella** e premere **OK**.
- 3. Digitare il nome della cartella e premere il tasto **GIALLO** button.

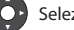

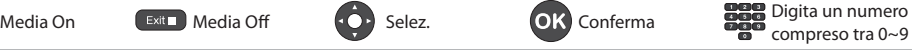

## **Uso dell'Elenco musica**

E' possibile riprodurre file audio MP3 da un dispositivo di memoria USB collegato o da dispositivi conformi a DLNA.

#### **MENU Musica**

#### **Nota:**

- Verificare che il dispositivo di memoria USB o la rete siano collegati correttamente prima di usare la funzione Elenco Media.
- Premere il tasto **GIALLO** per cambiare tipo di supporto.
- Premere il tasto **BLU** per cambiare dispositivo di memoria.

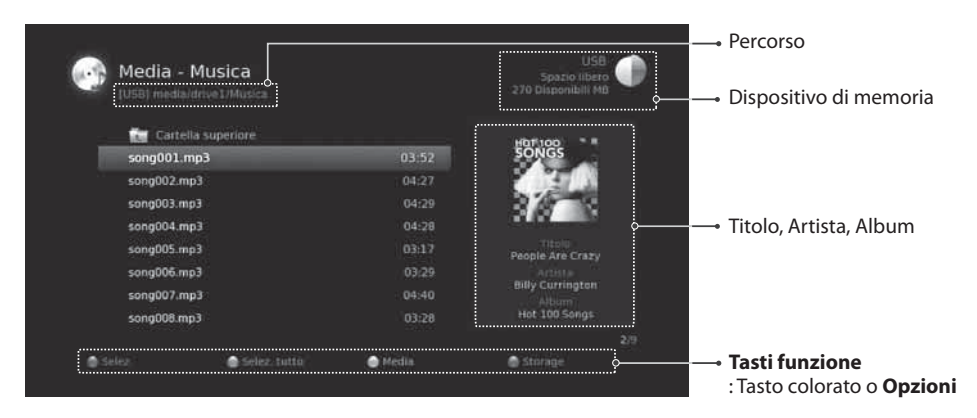

#### **Riproduzione dei file**

Selezionare un file e premere il tasto **OK** o **PAUSE/PLAY**. Tutti i file contenuti nella cartella verranno riprodotti in sequenza.

Per riprodurre solo determinati file, selezionare i file desiderati usando il tasto **ROSSO** quindi premere **OK** o **PAUSE/PLAY**.

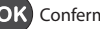

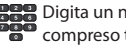

#### **Lettore musicale**

Il lettore musicale viene visualizzato durante la riproduzione di brani musicali.

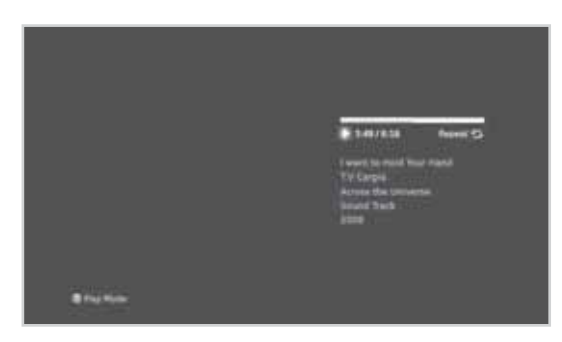

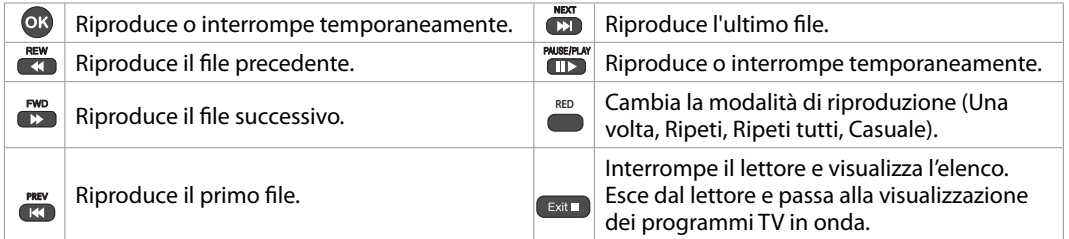

#### **Modifica dei file**

Le operazioni di eliminazione, spostamento, rinomina dei file musicali o la creazione di nuove cartelle sono analoghe a quelle presenti nell'elenco video. Vedere la sezione *Uso dell'elenco video > Modifica dei file.*)

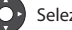

## **Uso dell'Elenco foto**

E' possibile riprodurre file fotografici in formato JPEG da un dispositivo di memoria USB collegato o da dispositivi conformi a DLNA.

#### **MENU Foto**

#### **Nota:**

- Verificare che il dispositivo di memoria USB o la rete siano collegati correttamente prima di usare la funzione Elenco Media.
- Premere il tasto **GIALLO** per cambiare tipo di supporto.
- Premere il tasto **BLU** per cambiare dispositivo di memoria.

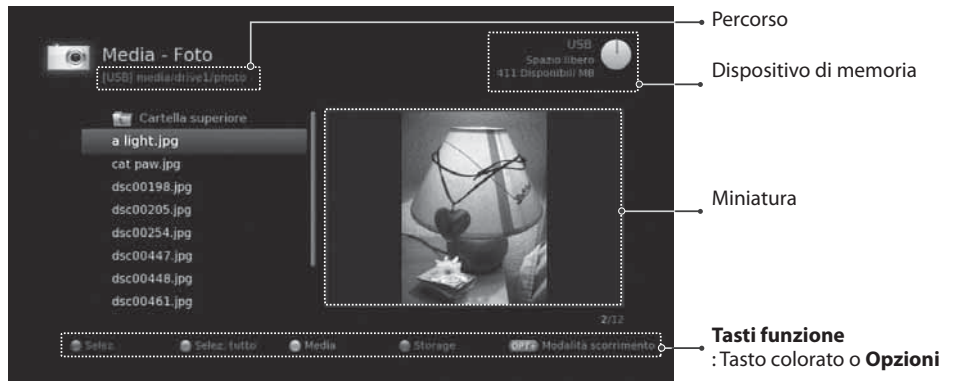

#### **Slideshow**

Selezionare un file e premere il tasto **OK** o **PAUSE/ PLAY**. Tutti i file contenuti nella cartella verranno riprodotti in sequenza.

Per riprodurre all'interno di uno slideshow solo determinati file, selezionare i file desiderati usando il tasto **ROSSO** quindi premere **OK** o **PAUSE/PLAY**. Se si interrompe momentaneamente la visualizzazione dello slideshow viene visualizzato il riquadro informativo.

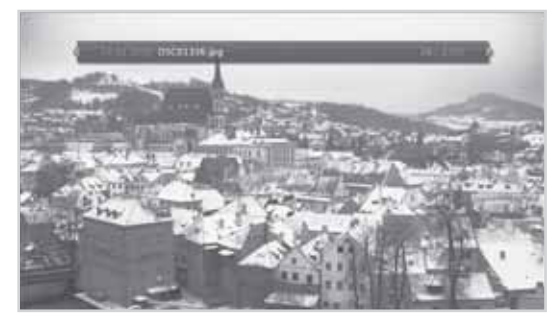

compreso tra 0~9

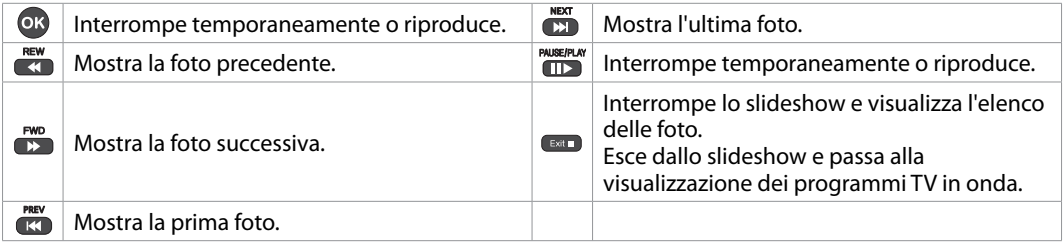

Menu Media On Extra Media Off Selez. OK Conferma Digita un numero

#### **Modalità scorrimento**

Durante lo slideshow è possibile riprodurre brani musicali.

- 1. Premere il tasto **Opzioni**.
- 2. Selezionare **Modalità scorrimento** e premere **OK**.
	- **Tempo di visualizzazione:** Appare la durata di visualizzazione della foto
	- **Riproduzione musicale:** Selezionare **On** per riprodurre file musicali durante lo slideshow.
	- **Cartella:** Selezionare la cartella nella quale sono contenuti i file musicali desiderati usando il tasto **ROSSO**.
- 3. Selezionare **OK** per memorizzare e uscire.

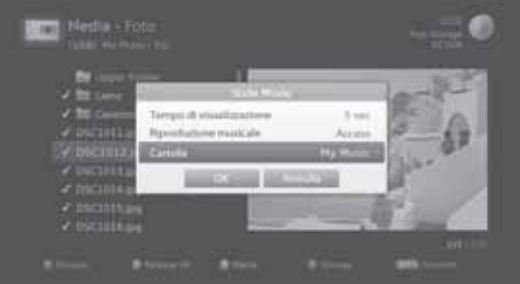

#### **Modifica dei file**

Le operazioni di eliminazione, spostamento, rinomina dei file fotografici o la creazione di nuove cartelle sono analoghe a quelle presenti nell'elenco video. Vedere la sezione *Uso dell'elenco video > Modifica dei file.*)

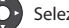

# **OTTV**

**OTTV** è un servizio Internet TV che consente l'accesso a vari canali TV a pagamento.

E' possibile selezionare il programma TV che si desidera guardare dalla directory del canale.

- Premere **PREMIUM NETTV** per accedere al portale OTTV.
- \* Premere ▲/▼ per selezionare il genere.
- Premere -/ per selezionare un programma.
- Premere **OK** per visualizzare il programma selezionato.
- $\ddot{\cdot}$ Al termine, premere **Exit**.

#### **Nota:**

- E' possibile utilizzare questo servizio solo quando la rete è connessa.
- Per ulteriori informazioni consultare il manuale d'uso NetTV allegato alla smartcard.

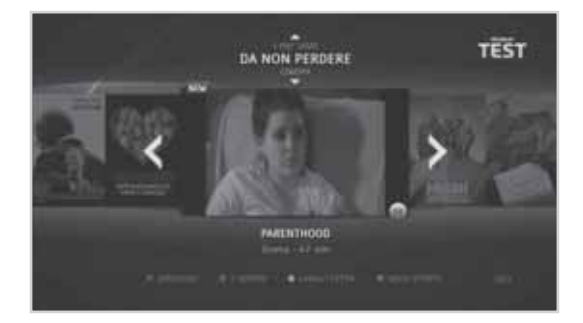

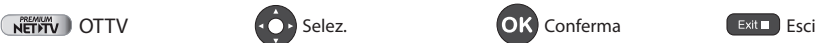

In questo capitolo è possibile impostare le opzioni relative alle voci di menu controllo famigliare, lingua, tempo, video, audio, visualizza schermo e impostazioni MHP.

**Nota:** Premere il tasto **Menu** o **Exit** per uscire. Per tornare alla schermata precedente, premere **Back**.

## **Controllo parentale**

#### **MENU Impostazioni Preferenze Controllo parentale**

Viene chiesto di immettere la password per accedere a questo menu.

**Nota:** La password predefinita è 0000. Nel caso si sia dimenticata la password, contattare il distributore locale.

#### **Controllo Blocco Minori**

- 1. Selezionare **Controllo Blocco Minori**.
- 2. Selezionare una opzione.
	- **Visualizza tutti**
	- **7, 12, 14, 18 :** Blocca la visione dei programmi in base al limite di età impostato
	- **Blocca tutto**
- 2. Premere il tasto **OK**.
- **Nota:** Viene chiesto di immettere la password per visualizzare i programmi bloccati.

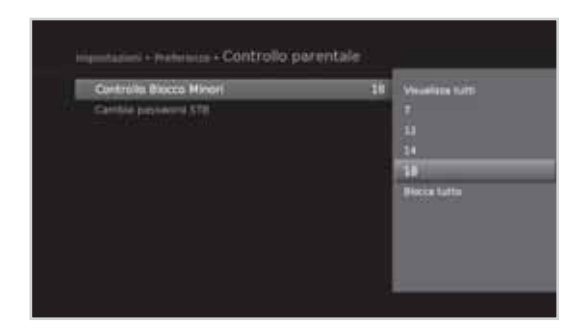

#### **Modifica password**

E' possibile modificare la password corrente. Questa password viene chiesta ogni volta che si accede a un menu protetto da password.

- 1. Selezionare **Cambia password STB**.
- 2. Immettere la nuova password.
- 3. Immettere la nuova password per la verifica.

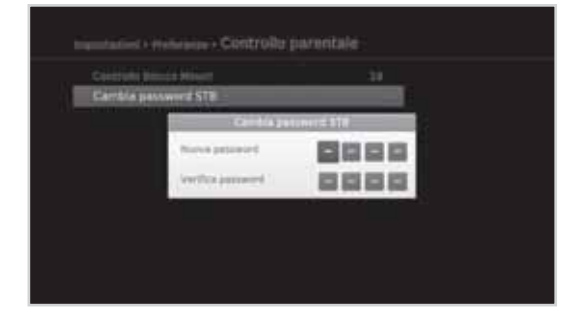

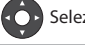

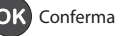

## **Impostazioni lingua**

#### **MENU Impostazioni Preferenze Lingua**

E' possibile impostare la lingua del sistema, dell'audio e dei sottotitoli.

- 1. Selezionare **Lingua del sistema, Lingua audio** o **Lingua sottotitoli**.
- 2. Selezionare la lingua.
- **Nota:** Selezionando **Spento** nel campo Lingua sottotitoli, i sottotitoli non verranno visualizzati.

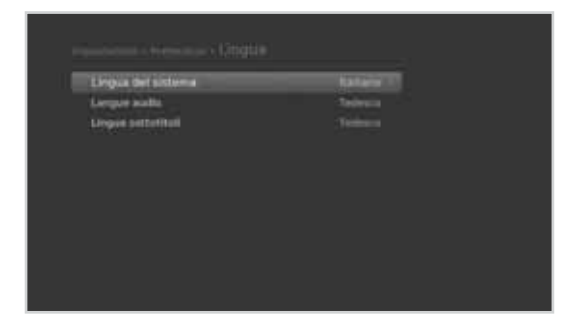

## **Impostazione Ora accensione/Timer spegnimento**

#### **MENU Impostazioni Preferenze Orario**

- 1. Per accendere automaticamente il prodotto, selezionare **Ora accensione** e selezionare **Imposta timer**.
- 2. Inserire l'orario.
- 3. Impostare le opzioni per l'orario di accensione.
	- **Canale**: Selezionare il canale da visualizzare all'accensione del televisore.
	- **Volume**: Regolare il volume dell'audio all'accensione del televisore.
	- **Ripeti**: Selezionare la modalità di ripetizione dell'ora di accensione.
- 4. Per spegnere automaticamente il prodotto, selezionare **Timer spegnimento** e selezionare **Imposta timer**.
- 5. Inserire l'orario.

**Nota:** L'ora di accensione e di spegnimento non devono corrispondere.

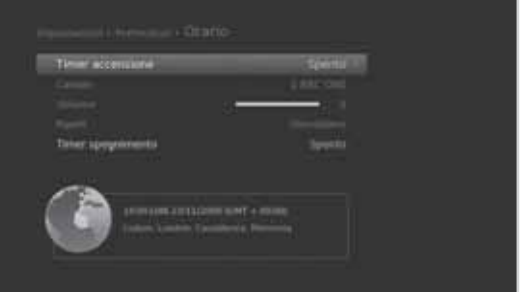

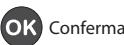

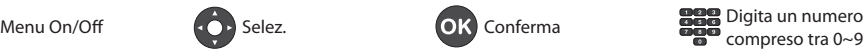

### **Impostazioni video**

#### **MENU Impostazioni Preferenze Video**

#### **Impostazione del formato TV**

E' possibile selezionare il formato del televisore.

- 1. Selezionare **Rapporto schermo**.
- 2. Selezionare una opzione.
	- **16:9 4:3**

#### **Impostazione del formato dello schermo.**

E' possibile selezionare il formato dello schermo in base al Rapporto schermo del televisore.

- 1. Selezionare **Formato schermo**.
- 2. Selezionare una opzione.
	- Rapporto schermo 4:3: **Auto Letterbox Centro**
	- Rapporto schermo 16:9: **Auto Pillarbox Zoom**
- **Nota:** E' possibile impostare il formato dello schermo premendo il tasto **WIDE** durante la visione di un programma. Vedere *Formato schermo / Risoluzione*.

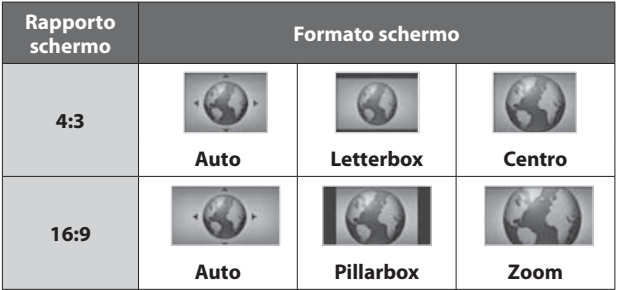

#### **Impostazione Letterbox e Colore Pillarbox**

E' possibile impostare il colore dello spazio marginale in base al formato dello schermo.

- 1. Selezionare **Letterbox e Colore Pillarbox**
- 2. Selezionare una opzione.
	- **Nero Grigio**

#### **Impostazione TV SCART / VCR SCART**

E' possibile impostare l'opzione di uscita del segnale video per TV SCART e VCR SCART.

- 1. Selezionare **SCART TV** o **SCART VCR**.
- 2. Selezionare una opzione.
	- SCART TV: **CVBS S-Video RGB**
	- SCART VCR: **CVBS S-Video**

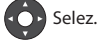

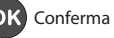

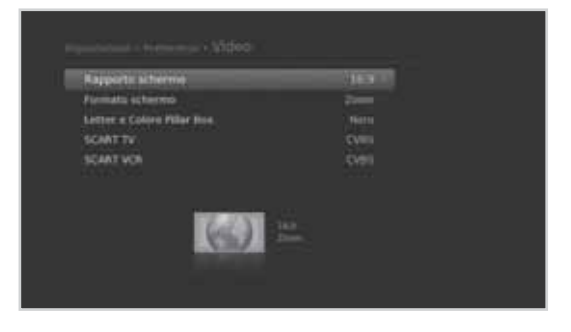

## **Impostazione audio**

#### **MENU Impostazioni Preferenze Audio**

#### **Impostazione dell'uscita audio digitale**

E' possibile selezionare l'uscita del segnale digitale audio del prodotto.

- 1. Selezionare **Uscita Audio Digitale**.
- 2. Selezionare una opzione.

#### **Stereo - Multicanale**

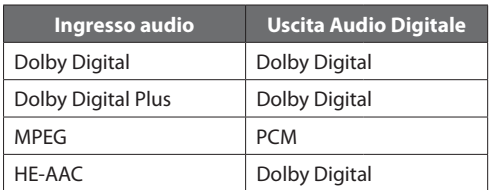

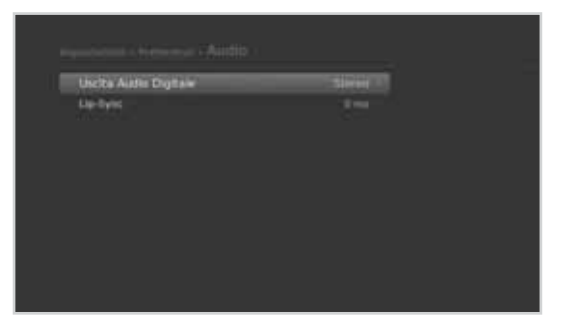

#### **Impostazioni Lip-Sync**

È possibile regolare la differenza tra audio e video.

- 1. Selezionare **Lip-Sync**.
- 2. Regolare la sincronizzazione mediante il tasto (V). Premendo il tasto destro la velocità audio aumenta; premendo il tasto sinistro diminuisce.

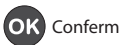

### **Visualizzazione schermo**

#### **MENU Impostazioni Preferenze Visualizzazione schermo**

#### **Impostazioni Durata informazioni**

E' possibile impostare la durata di visualizzazione della casella informazioni a ogni cambio canale.

- 1. Selezionare **Durata informazioni**.
- 2. Selezionare una opzione.
	- **Off 1~20 sec**

#### **Impostazione della trasparenza**

È possibile impostare il livello di trasparenza del menu a video.

- 1. Selezionare **Trasparenza**.
- 2. Selezionare una opzione.
	- **Off 25% 50% 75%**

#### **Impostazione Carattere sottotitoli**

E' possibile impostare il carattere dei sottotitoli.

- 1. Selezionare **Carattere sottotitoli**
- 2. Selezionare una opzione.
	- **Variabile Fisso**

### **Impostazioni MHP**

#### **MENU Impostazioni Preferenze Impostazioni MHP**

E' possibile impostare le applicazioni MHP.

#### Selezionare **Impostazioni MHP**

- **Visualizza mediante appl. MHP:** Visualizza i-plate al cambio dei canali.
- **Logo MHP:** Visualizza il logo MHP.
- **Avviamento Automatico App. MHP** Avvia le applicazioni interattive MHP automaticamente.
- **MyEPG:** Usa una guida TV supportata dall'applicazione MHP.

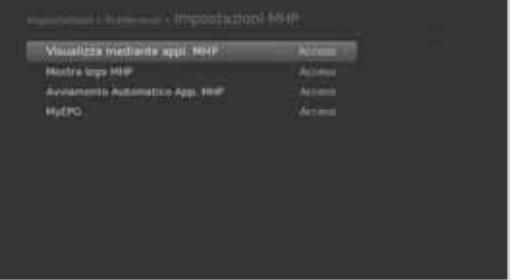

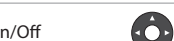

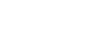

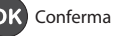

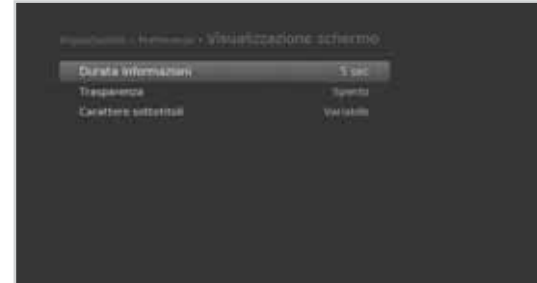

## **Installazione**

Il menu Installaz. consente di cercare i canali radio e TV disponibili. Le impostazioni aggiornamento software, alimentazione antenna e impostazioni predefinite sono disponibili in questa sezione.

#### **MENU Impostazioni Installaz.**

#### **Nota:**

- Viene chiesto di immettere la password per accedere a questo menu. La password predefinita è 0000. Nel caso si sia dimenticata la password, contattare il distributore locale.
- Premere **Back** per salvare le modifiche e tornare alla schermata precedente. Premere il tasto **Menu** o **Exit** per uscire.

### **Ricerca automatica**

E' possibile cercare i canali automaticamente senza immettere nessun'altra informazione.

- 1. Selezionare **Ricerca automatica**. Viene avviata la ricerca canali.
- 2. Selezionare **Salva** e premere **OK** per memorizzare i risultati.
- **Nota:** Selezionare **Ferma** e premere **OK** per interrompere la ricerca dei canali.

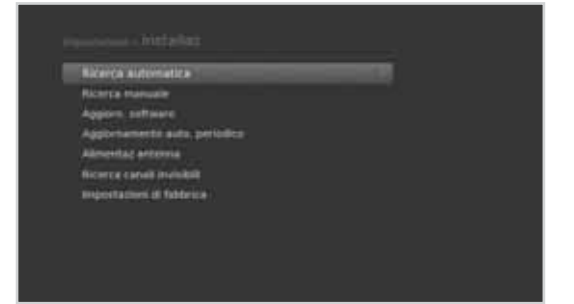

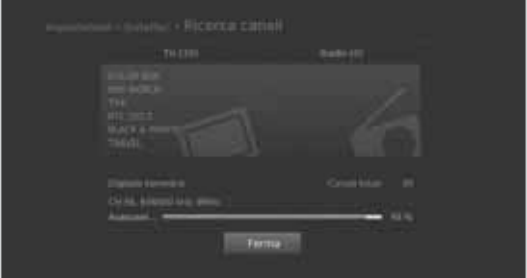

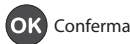

## **Ricerca manuale**

E' possibile cercare manualmente i canali ricercando i parametri.

- 1. Selezionare **Ricerca manuale**.
- 2. Configurare le opzioni di ricerca.
	- **Canale:** Selezionare il canale.
	- **Frequenza:** Inserire la frequenza.
	- **Larg. di banda:** Selezionare la larghezza di banda.
	- **Ricerca Network:** Selezionare **On** o **Off**.
- 3. Selezionare **Ricerca** e premere **OK**.
- 4. Selezionare **Salva** e premere **OK** per memorizzare i risultati.
- **Nota:** Selezionare **Ferma** e premere **OK** per interrompere la ricerca dei canali.

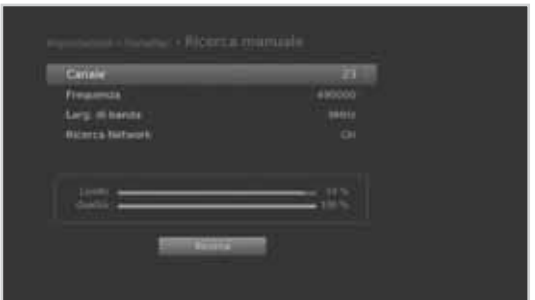

### **Aggiornamento software (OTA)**

Per mantenere sempre le prestazioni ottimali del prodotto, e essenziale disporre della versione software piu aggiornata. Si prega di far riferimento al sito http://www.mediasat.com per gli ultimi aggiornamenti. Si consiglia di verificare periodicamente la disponibilita di aggiornamenti software. OTA, l'abbreviazione di "over-the-air" descrive la possibilità di aggiornamento del software di sistema

attraverso l'impianto d'antenna. Il produttore si riserva sempre il diritto di decidere quando e su quale canale mettere a disposizione aggiornamenti software.

È possibile effettuare la ricerca di nuovi software anche manualmente.

#### **MENU Impostazioni Installaz. Aggiorn. software**

#### **Aggiorn. Auto**

- 1. Selezionare **Aggiorn. Auto** e premere **OK** per cercare aggiornamenti software.
- 2. Quando viene rilevato un nuovo software, selezionare **Si** per avviare la procedura di aggiornamento.

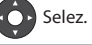

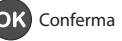

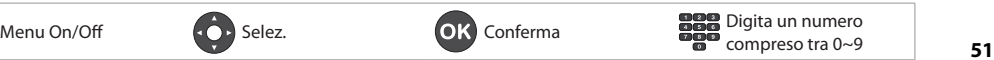

#### **Aggiorn. manuale**

- 1. Selezionare **Aggiorn. manuale** e premere **OK**
- 2. Immettere le opzioni manualmente.
	- **Canale:** Selezionare il canale.
	- **Frequenza:** Inserire la frequenza. I valori delle frequenze verranno visualizzate automaticamente sullo schermo.
- 3. Selezionare **Ricerca** e premere **OK** per cercare aggiornamenti software.
- 4. Quando viene rilevato un nuovo software, selezionare **Si** per avviare la procedura di aggiornamento.

Si prega di attendere fino al completamento

della procedura. Al completamento della procedura di aggiornamento il ricevitore si spegne e si riaccende automaticamente.

#### **Nota:**

- L'aggiornamento del software puo richiedere 5~10 minuti.
- Alcune funzioni possono non essere attive fino al completo aggiornamento del software.
- Aggiornare il software solo quando la qualita del segnale e alta. Se le condizioni meteo non sono favorevoli, e la forza e qualita del segnale sono basse, rimandare l'aggiornamento del software.
- Il ricevitore è in grado di rilevare nuovi software automaticamente in fase di standby. Qualora venga rilevato un nuovo software è possibile scegliere se aggiornarlo subito o successivamente. Se si sceglie di aggiornarlo **Successivamente** la notifica di aggiornamento verra' visualizzata al prossimo avvio del ricevitore.

#### **Avvertenza:**

- Mantenere l'apparecchiatura accesa e il cavo di alimentazione collegato durante l'aggiornamento del software. Lo spegnimento dell'apparecchiatura durante l'aggiornamento del software potrebbe causare danni irreparabili al prodotto.
- Non scollegare il cavo di segnale (cavo RF) durante l'aggiornamento del software. L'aggiornamento potrebbe interrompersi causando il malfunzionamento del prodotto.

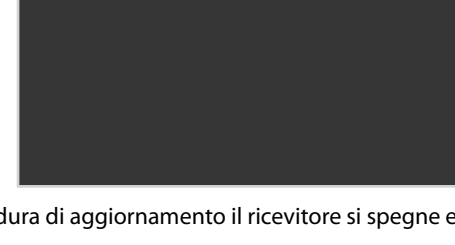

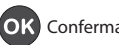

## **Installazione**

## **Aggiornamento automatico periodico**

#### **MENU Impostazioni Installaz. Aggiornamento auto. periodico**

E' possibile aggiornare il canale e il software regolarmente.

- 1. Selezionare **Aggiornamento auto. periodico.**
- 2. Imposta le opzioni.
- 3. Selezionare **Aggiorn. manuale** per aggiornare il software immettendo le opzioni manualmente.
	- **Aggiorna target:** Selezionare **Tutti, Canale** o **Software**.
	- **Ricerca automatica in standby:** Selezionare **On** o **Off**.
	- **Ricerca automatica in funzione:** Selezionare **On** o **Off**.
	- **Orario ricerca:** Immettere l'orario di ricerca.
	- **Frequenza:** Selezionare **Giornaliero** o **Settimanale**

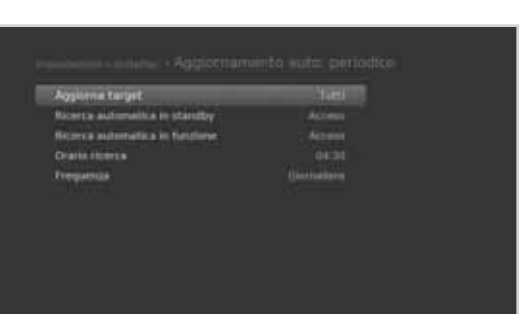

### **Alimentazione antenna**

#### **MENU Impostazioni Installaz. Alimentaz. antenna**

L'antenna attiva è un'antenna portatile o interna che necessita di alimentazione dal prodotto poiché non dispone di cavo di alimentazione. Collegare un'antenna attiva alla porta **ANTENNA IN** sul retro del prodotto.

- 1. Selezionare **Alimentazione antenna 5V**.
- 2. Selezionare una opzione.
	- **On:** viene fornita alimentazione 5V dal cavo dell'antenna attiva.
	- **Off:** Nessuna alimentazione fornita

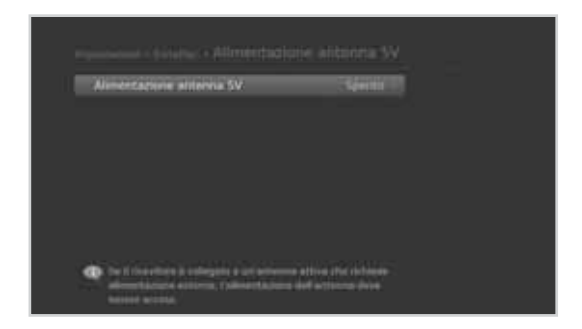

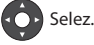

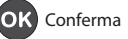

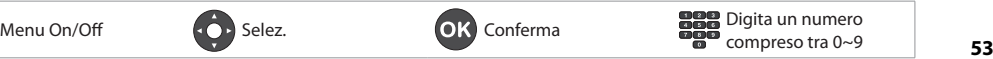

## **Installaz.**

## **Ricerca canali invisibili**

#### **MENU Impostazioni Installaz. Ricerca canali invisibili**

E' possibile impostare la ricerca dei canali invisibili durante la ricerca canali.

- 1. Selezionare **Ricerca canali invisibili**.
- 2. Selezionare una opzione.
	- $\rightarrow$  On Off

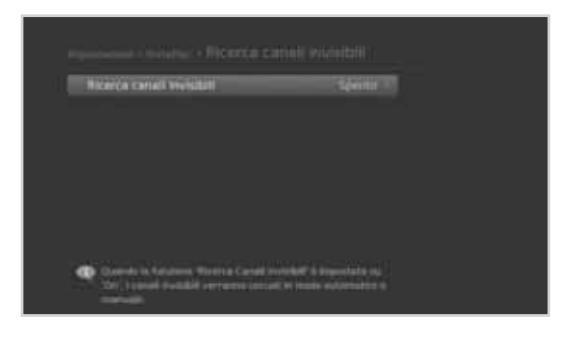

### **Impostazioni di fabbrica**

#### **MENU Impostazioni Installaz. Impostazioni di fabbrica**

- 1. Selezionare **Impostazioni di fabbrica**.
- 2. Selezionare **Sì**.
- 3. Viene chiesto di immettere la password. Immettere la password.

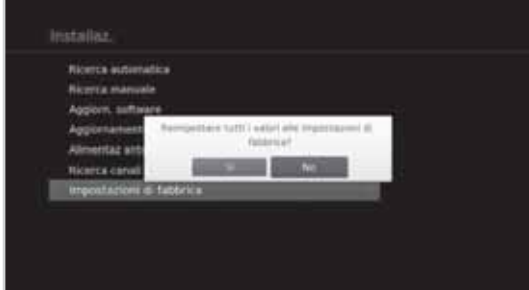

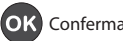

**Nota:** Premere il tasto **Menu** o **Exit** per uscire. Per tornare alla schermata precedente, premere **Back**.

### **Informazioni sul sistema**

#### **MENU Impostazioni Sistema Informazioni sul sistema**

Vengono visualizzate le informazioni relative al sistema.

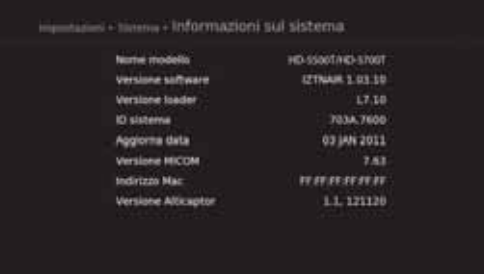

### **Rilevamento segnale**

#### **MENU Impostazioni Sistema Rilevamento segnale**

E' possibile controllare la forza del segnale e la qualità dei canali ricercati.

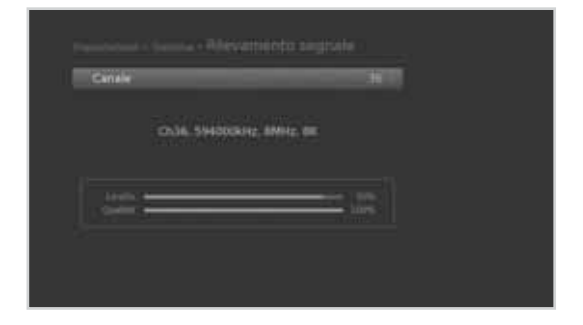

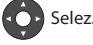

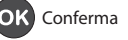

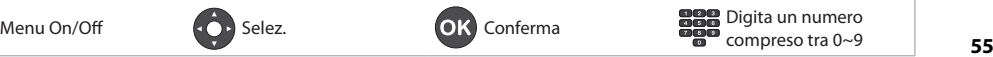

## **Gestione alimentazione**

#### **MENU Impostazioni Sistema Gestione alimentazione**

#### **Impostazione del risparmio energetico in modalità standby**

E' possibile ridurre al minimo il consumo di energia in standby abbassandolo a meno di 1W.

- 1. Selezionare **Risp energ in Standby**.
- 2. Selezionare **On** per disattivare determinate funzioni e ridurre al minimo il consumo d corrente.

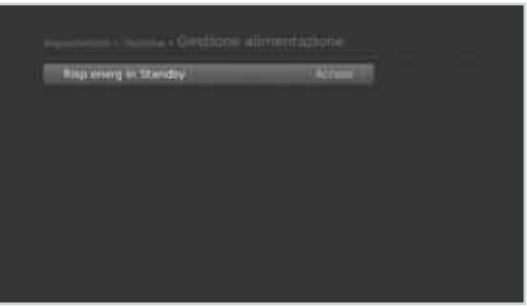

### **Memorizzazione dati**

#### **MENU Impostazioni Sistema Memorizzazione dati**

E' possibile verificare la dimensione del dispositivo di memoria USB esterno.

- **Nota:** Questa funzione è disponibile solo quando al prodotto è stato collegato un disco fisso esterno mediante la porta USB. Verificare che il disco fisso esterno sia correttamente collegato.
- 1 Selezionare una memoria per visualizzarne i dettagli.
- 2 Per formattare la memoria selezionata, impostare l'opzione **Formatta memoria**. Selezionando **Sì**, verrà richiesta una password.
- 3. Per assegnare il disco fisso selezionato per la registrazione, impostare l'opzione **Selezionare il disco rigido per il PVR**. Selezionare **Sì** e premere **OK** per confermare. (Non disponibile quando **HDD** è selezionato in **Storage**.)

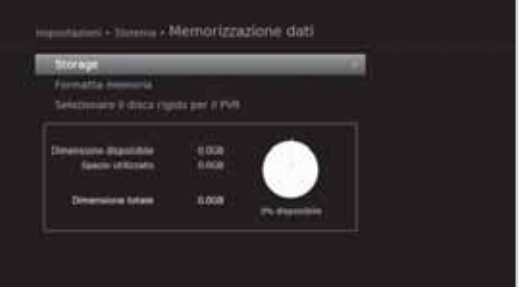

#### **Nota:**

- La password predefinita è 0000. Nel caso si sia dimenticata la password, contattare il distributore locale.
- Funzioni supportate in base al file system del dispositivo USB.
	- **ext3**: Lettura, Copia (TV/Radio digitale, MP3, JPEG, XviD)
	- **FAT**: Lettura, Copia (TV/Radio digitale, MP3, JPEG, XviD)
	- **NTFS**: Lettura (MP3, JPEG, XviD)

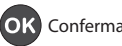

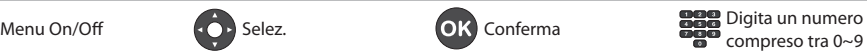

### **Impostazioni Internet**

**MENU Impostazioni Sistema Impostazioni Internet**

#### **Configurazione IP (LAN)**

- 1. È possibile configurare le opzioni dell'impostazione Ethernet.
	- **DHCP**: Applicare le opzioni in base a DHCP.
	- **Manuale**: Immettere le opzioni manualmente,

Selezionare **Applica** e premere **OK**.

**Nota:** Quando si immette l'indirizzo IP manualmente, digitare 3 cifre in un'unica riga.

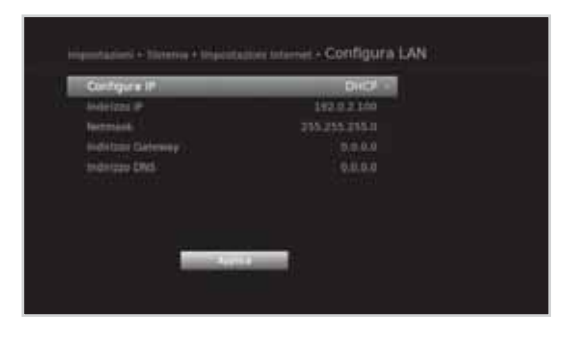

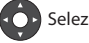

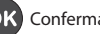

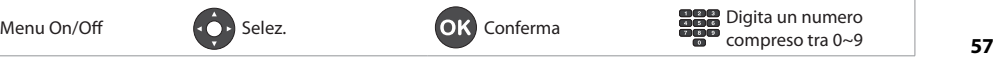

## **Servizi Pay Per View**

E' possibile utilizzare i servizi Mediaset Premium e PANGEA solo quando si sintonizza il televisore sui canali Mediaset Pay TV o PANGEA.

## **MEDIASET PREMIUM**

#### **MENU Servizi Pay Per View MEDIASET PREMIUM**

#### **Informazioni tessera**

- 1. Selezionare **INFORMAZIONI TESSERA**.
- 2. Vengono visualizzate le informazioni sulla scheda.

#### **Purchase history (Cronologia acquisto)**

- 1. Selezionare **SELCTED PROGRAMS (DIRITTI DI VISIONE)**.
- 2. Viene visualizzato l'elenco dei programmi acquistati.

#### **Visualizzazione cronologia ricarica**

- 1. Selezionare **RICARICHE RICEVUTE**.
- 2. Viene visualizzata la cronologia di ricarica.

#### **Acquisto pacchetto programma**

- 1. Selezionare **OFFERTE SPECIALI**.
- 2. Selezionare il pacchetto programma desiderato.
- 3. Premere il tasto **VERDE** per visualizzare la descrizione del programma.
- 4. Premere il tasto **OK** per visualizzare i termini del servizio.
- 5. Premere **OK** per confermare.

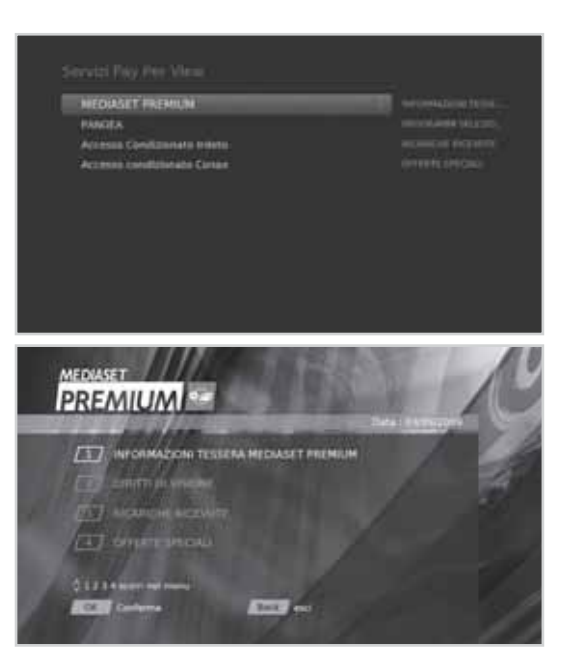

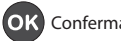

## **Servizi Pay Per View**

### **PANGEA**

#### **MENU Servizi Pay Per View PANGEA**

#### **Acquisto dei programmi**

- 1. Selezionare **CATALOGO PRODOTTI**.
- 2. Selezionare il genere.
- 3. Selezionare il programma desiderato.
- 4. Premere il tasto **VERDE** per visualizzare la descrizione del programma.
- 5. Premere nuovamente **OK** per visualizzare le condizioni di acquisto.
- 6. Premere **OK** per confermare.

#### **Purchase history (Cronologia acquisto)**

- 1. Selezionare **VALIDITA' DEI DIRITTI**.
- 2. Viene visualizzato l'elenco dei programmi acquistati.

#### **Informazioni tessera**

- 1. Selezionare **INFORMAZIONI CARTA**.
- 2. Vengono visualizzate le informazioni relative alla smartcard.

#### **Ricariche**

- 1. Selezionare **RICARICHE**.
- 2. Vengono visualizzate le informazioni relative alla ricarica.

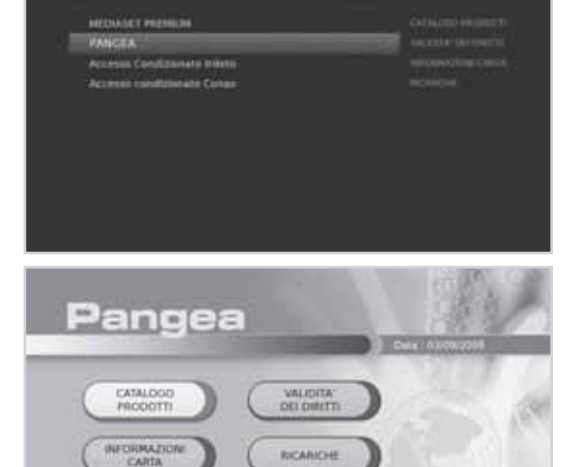

ings.

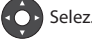

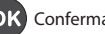

 $\circledcirc$ 

 $(n)$ 

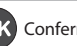

## **Servizi Pay Per View**

## **Accesso Condizionato Irdeto (Solo utenti Irdeto Smartcard)**

#### **MENU Servizi Pay Per View Accesso Condizionato Irdeto**

#### **Accesso condizionato**

E' possibile controllare le informazioni relative alla voce Accesso Condizionato Irdeto.

- 1. Selezionare **Accesso condizionato**.
- 2. Selezionare la voce desiderata.
	- **Stato Smart Card**
	- **Stato servizio SoftCell**
	- **Componenti**
- 3. Vengono visualizzate le informazioni della voce selezionata

#### **Messaggi di posta**

E' possibile ricevere email da società emittenti.

- 1. Selezionare **Messaggi di posta**.
- 2. Selezionare un email da leggere, quindi premere **OK**. Verrà visualizzato il messaggio.

#### **Nota:**

- All'arrivo di un nuovo email, verrà visualizzata l'icona a forma di busta.
- I vecchi messaggi di posta verranno automaticamente eliminati a inbox piena.

### **Accesso Condizionato Conax (Solo utenti Conax Smartcard)**

**MENU Servizi Pay Per View Accesso Condizionato Conax**

#### **Accesso condizionato**

E' possibile controllare le informazioni relative alla voce Accesso Condizionato Conax.

- 1. Selezionare **Accesso condizionato**.
- 2. Vengono visualizzate le informazioni relative all'accesso condizionato selezionato.

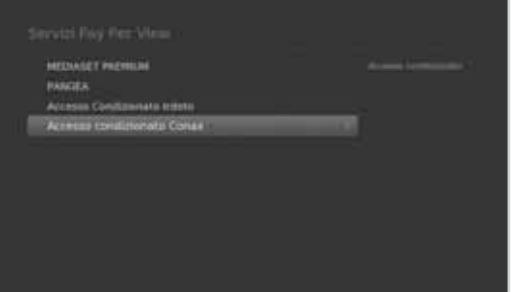

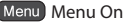

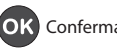

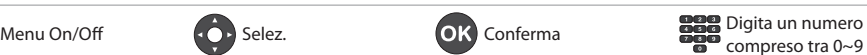

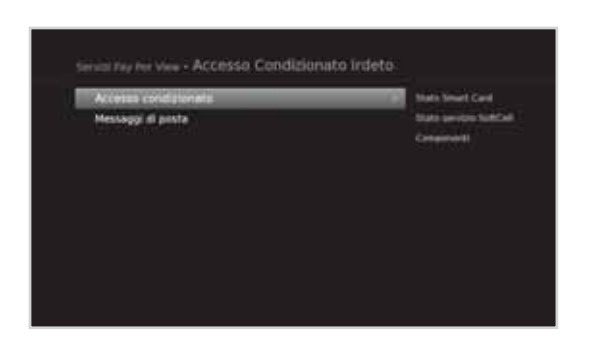

## **Specifiche**

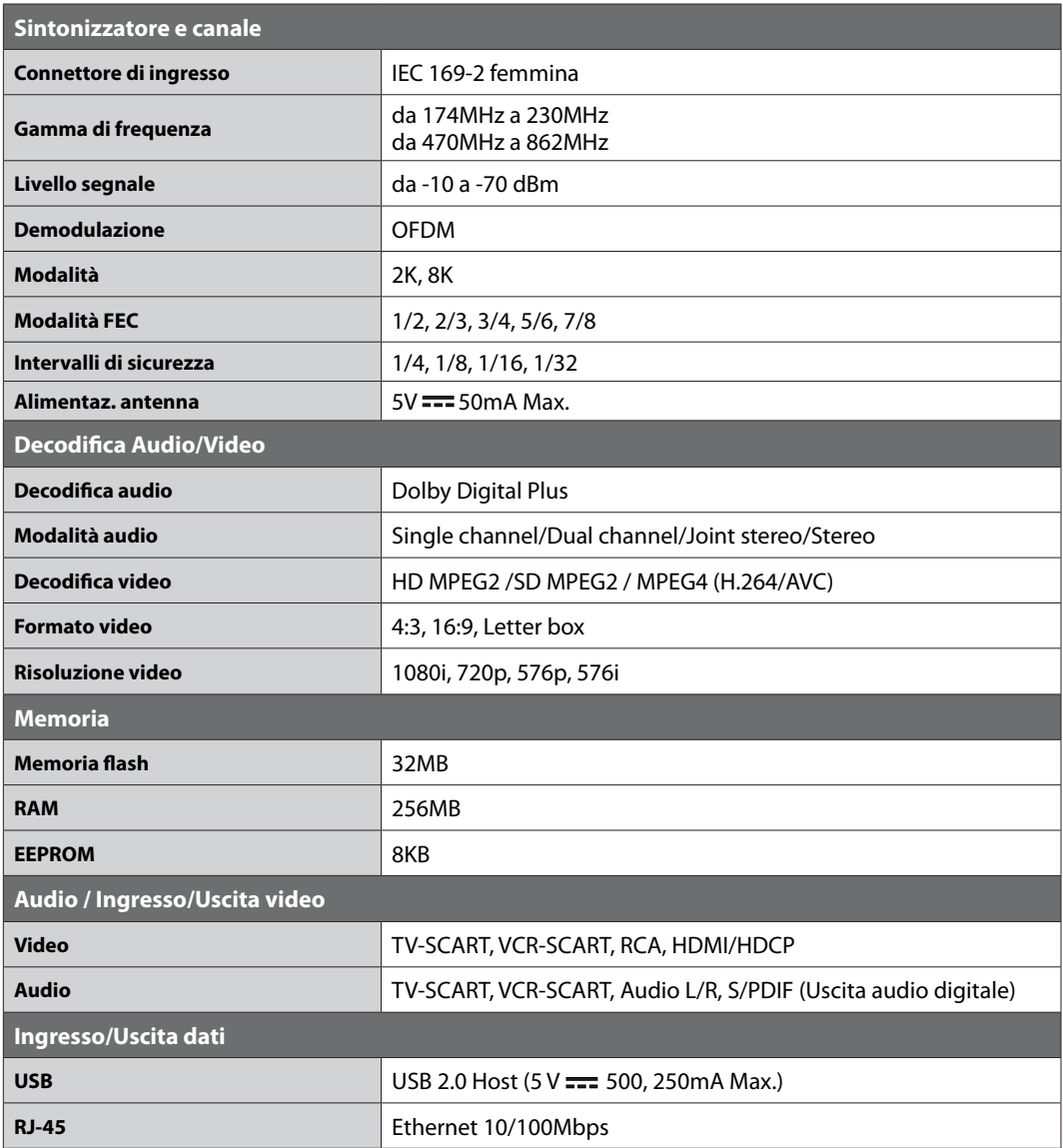

Italiano

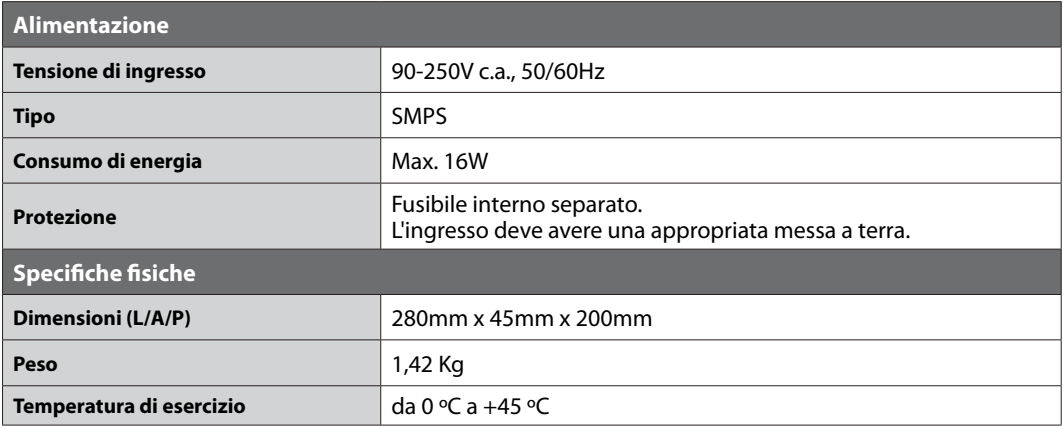

**Nota:** Le specifiche sono soggette a modifica senza preavviso.

### **Assistenza e supporto**

Le informazioni riguardanti la risoluzione dei problemi, l'aggiornamento del software e l'assistenza al prodottosono consultabili sul sito HUMAX. Qualora il prodotto richiedesse un'assistenza in garanzia si prega di contattareil centro d'assistenza tecnica i cui recapiti sono reperibili sul sito HUMAX italia.

#### **HUMAX**

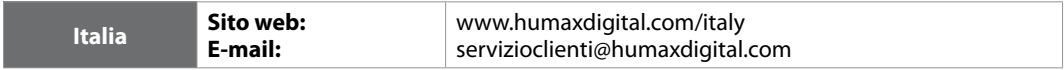

**Nota:** Per riparazioni hardware, visitare il nostro sito web.

Humax Srl Via Brescia 28 20063 Cernusco S/N (MI) Fax. +39 02 99765669

### **Avvertenze di sicurezza**

Il prodotto è stato fabbricato in conformità con gli standard internazionali sulla sicurezza. Leggere attentamente le seguenti precauzioni per la sicurezza

#### **Precauzioni e istruzioni ai fini della sicurezza**

#### **1. ALIMENTAZIONE PRINCIPALE**

- Utilizzare il prodotto solo con il tipo di alimentazione indicata sull'etichetta. Se non si è sicuri del tipo di alimentazione presente in casa, rivolgersi all'azienda elettrica locale.
- Prima di iniziare qualsiasi procedura di manutenzione o installazione, scollegare il prodotto dall'alimentazione principale.

#### **2. SOVRACCARICO**

• Non sovraccaricare la presa a muro, la prolunga o l'adattatore, poiché potrebbe esserci il rischio di incendio o scosse elettriche.

#### **3. LIQUIDI**

• Il prodotto non deve essere esposto a liquidi di alcun genere. Non collocare sull'apparecchio oggetti contenenti liquidi.

#### **4. PULIZIA**

- Prima della pulizia, scollegare l'apparecchio dalla presa a muro.
- Per pulire il prodotto usare un panno leggermente inumidito. Non utilizzare solventi. Pulire delicatamente con un panno morbido per non graffiare la superficie.

#### **5. VENTILAZIONE**

- Verificare che le aperture di ventilazione poste sulla parte superiore del prodotto siano libere. L'unità deve avere una idonea circolazione dell'aria.
- Non appoggiare il prodotto su superfici morbide.
- Non appoggiare alcun oggetto sul prodotto. In caso contrario, i fori di ventilazione potrebbero ostruirsi oppure la superficie potrebbe subire danni.

#### **6. ATTACCHI**

• Non utilizzare attacchi non supportati per evitare rischi o causare danni al prodotto.

#### **7. FULMINI, TEMPORALI O NON UTILIZZO**

• Durante un temporale o se l'apparecchio rimane non sorvegliato o non utilizzato per un lungo periodo di tempo, scollegarlo dalla presa a muro e staccare l'antenna. Questa precauzione consente di preservare l'unità dai danni causati da fulmini e picchi di corrente.

#### **8. CORPI ESTRANEI**

• Non inserire oggetti attraverso le aperture dell'unità, poiché potrebbero toccare pericolosi punti sotto tensione o danneggiare i componenti.

#### **9. SOSTITUZIONE DEI COMPONENTI**

• Quando è necessario sostituire dei componenti, controllare che il tecnico dell'assistenza utilizzi le parti di ricambio specificate dal costruttore o parti che abbiano le stesse caratteristiche di quelle originali. L'utilizzo di parti non autorizzate può provocare ulteriori danni all'unità.

#### **10. COLLEGAMENTI**

#### **[Satellite] COLLEGAMENTO ALL'LNB DELLA PARABOLA SATELLITARE**

• Prima di collegare o scollegare il cavo dalla parabola satellitare, scollegare il prodotto dall'alimentazione principale. In caso contrario, l'LNB potrebbe subire danni.

#### **[Cavo] COLLEGAMENTO AL CAVO SEGNALI TV**

• Collegare tutti i componenti prima di collegare il cavo di alimentazione alla presa di corrente. Prima di collegare o scollegare eventuali cavi, spegnere sempre il prodoto, il televisore e gli altri componenti.

#### **[Terrestre] COLLEGAMENTO ALLA ANTENNA**

• Prima di collegare o scollegare l'antenna, scollegare il prodotto dall'alimentazione principale. In caso contrario, l'antenna potrebbe subire danni.

#### **11. COLLEGAMENTO AL TELEVISORE**

• Prima di collegare o scollegare il cavo dal televisore, scollegare il prodotto dall'alimentazione principale. In caso contrario, il televisore potrebbe subire danni.

#### **12. MESSA A TERRA**

**[Satellite]** Il cavo dell'LNB deve essere collegato alla terra dell'impianto elettrico della parabola satellitare.

#### **13. POSIZIONE**

- Collocare il prodotto al chiuso ed evitare l'esposizione a fulmini, pioggia e sole. Non posizionarlo vicino a un radiatore o a una fonte di calore.
- Collocare l'unità ad almeno 10 cm da qualsiasi apparecchiatura sensibile alle influenze elettromagnetiche, come televisori o videoregistratori.
- Non ostruire le aperture con oggetti e non posizionare il prodotto su un letto, un divano, un tappeto o superfici simili.
- Se si posiziona il prodotto su uno scaffale o una libreria, verificare che vi sia una ventilazione adeguata e che per il montaggio siano state seguite le istruzioni del costruttore.
- Non posizionare il prodotto su un carrello, un supporto, un treppiede, una mensola o un tavolo instabili, da dove potrebbe cadere. La caduta del prodotto può causare gravi lesioni a un bambino o a un adulto e notevoli danni all'apparecchiatura.
- Non collocare fiamme libere, come quella di una candela accesa, sopra o nelle vicinanze del prodotto.

#### **Attenzione**

#### **1. Per evitare di danneggiare il cavo o la spina di alimentazione;**

- Non modificare o manipolare arbitrariamente il cavo di alimentazione o la spina.
- Non piegare o attorcigliare il cavo di alimentazione.
- Scollegare il cavo di alimentazione prendendolo per la spina.
- Tenere le apparecchiature per il riscaldamento il più lontano possibile dal cavo di alimentazione per evitare che il rivestimento in vinile si sciolga.
- La spina di alimentazione deve poter essere sempre accessibile da parte dell'utente e fungere quale interruttore principale.

#### **2. Per evitare scosse elettriche;**

- Non aprire il corpo principale.
- Non inserire oggetti infiammabili o metallici all'interno del prodotto.
- Non toccare la spina di alimentazione con le mani bagnate.
- In caso di fulmini, scollegare il cavo di alimentazione.

#### **3. Per evitare danni al prodotto;**

- Non utilizzare il prodotto in caso di funzionamento anomalo. L'uso prolungato dell'unità malfunzionante può causare seri danni al prodotto. Se il prodotto presenta malfunzionamenti, contattare il distributore locale.
- Non inserire oggetti metallici o corpi estranei negli alloggiamenti dei moduli e delle Smartcard. (laddove applicabile) Ciò potrebbe causare danni al prodotto e ridurne la durata.

#### **4. Per evitare danni al disco fisso (solo PVR)**

- Non spostare il prodotto o spegnerlo improvvisamente quando il disco fisso è in funzione.
- La società non potrà essere ritenuta responsabile per eventuali perdite di dati al disco fisso causati da un uso inappropriato o inadeguato.

## **Risoluzione dei problemi**

Prima di contattare il centro di assistenza locale, si prega di seguire queste istruzioni. Se il problema dovesse persistere, contattare il rivenditore o il centro di assistenza locale per maggiori istruzioni.

#### **1. Sul pannello anteriore non viene visualizzato alcun messaggio. (Il prodotto non si accende.)**

- Controllare il cavo di alimentazione principale e verificare che sia inserito in una presa di corrente adeguata.
- Verificare che la presa di corrente sia attiva.
- Collegare il cavo di alimentazione a una diversa presa di corrente.
- Controllare che l'interruttore di accensione posto sul retro sia in posizione On. (laddove applicabile)

#### **2. Nessuna immagine**

- Verificare che il prodotto sia acceso e si trovi in modalità operativa. (Premere il tasto **STANDBY**)
- Verificare che il cavo AV sia collegato correttamente al televisore.
- Verificare che il cavo dell'antenna sia collegato correttamente al prodotto.
- Verificare di aver attivato la ricerca dei canali.
- Controllare il livello di luminosità del televisore.
- Controllare che il canale sia attualmente in onda Contattare la stazione emittente per verificare che il canale sia in onda.
- Premere il tasto SOURCE se il prodotto è in modalità di ingresso esterno. (laddove applicabile)
- **Satellite:** Assicurarsi che le impostazioni dell'antenna nel menu siano corrette.

#### **3. Scarsa qualità audio e video**

- Installare l'antenna in un'area priva di ostacoli.
- Verificare che nelle vicinanze del prodotto non siano presenti telefoni cellulari o forni a microonde.
- Mantenere separati il cavo di alimentazione e il cavo RF.
- Verificare i livelli del segnale e regolare l'antenna se il livello è troppo basso. Il livello del segnale può essere influenzato dalle condizioni meteo.
- **Nota:** Se l'antenna è coperta dalla neve o il segnale RF è indebolito da una pioggia pesante, le condizioni del suono e dell'immagine possono risultare scarse. Tuttavia, una qualità audio o video scadente causata da condizioni meteo avverse non può essere considerata come un malfunzionamento del prodotto.
	- **[Satellite]** Verificare che l'allineamento della parabola sia corretto.
	- **[Satellite]** Eventualmente, sostituire il disco con uno di maggiori dimensioni per aumentare il livello dei segnali ricevuti.
	- **[Satellite]** Sostituire l'LNB con un dispositivo nuovo dotato di un sistema per la riduzione dei disturbi più potente, qualora i disturbi fossero eccessivi.
	- **[Satellite]** Sostituire l'LNB con un dispositivo nuovo in caso di danni o malfunzionamenti.
	- **[Terrestre]** Regolare l'antenna in una diversa posizione per ricevere immagini migliori.
	- **[Terrestre]** Nel menu, impostare l'alimentazione dell'antenna su On, se si usa un'antenna attiva per migliorare la ricezione. (laddove applicabile)

#### **4. Audio scadente o inesistente**

- Controllare che il cavo AV sia collegato correttamente.
- Controllare il livello del volume del televisore e del prodotto.
- Controllare se il volume del televisore è azzerato.
- Verificare il tipo di audio o di traccia nel menu AV. (laddove applicabile)

#### **5. Il telecomando non funziona**

- Il telecomando funziona correttamente solo se puntato direttamente verso il ricevitore del televisore.
- Rimuovere e reinserire le batterie del telecomando.
- Sostituire le batterie del telecomando.
- Impostare il telecomando in modalità STB o PVR, se si usa un telecomando universale. (laddove applicabile)

#### **6. Impossibile effettuare prenotazioni.**

- Verificare che non vi siano prenotazioni precedenti che interferiscano con quelle nuove.
- **7. Non viene fornita alcune informazione sulla password.**
	- La password predefinita è sempre **0000**.

#### **8. La ricerca dei canali non funziona.**

- **Satellite:** Assicurarsi che le impostazioni dell'antenna nel menu siano corrette.
- **Cavo:** Assicurarsi che l'antenna sia collegata correttamente.
- **Terrestre:** Usare il tipo corretto di antenna in grado di ricevere i canali VHF o UHF nella propria zona.

#### **9. Impossibile aggiornare il software.**

• E' possibile ottenere un aggiornamento. Se il prodotto non visualizza un messaggio di richiesta aggiornamento, significa che non è disponibile alcun aggiornamento software.

#### **10. Impossibile visualizzare i canali codificati.**

- Accertarsi di avere la Smartcard o il modulo CI appropriati. Reinserire la Smartcard o il modulo CI e verificarne la corretta inizializzazione.
- Controllare nel menu che la Smartcard o il modulo CI siano stati rilevati.
- Controllare nel menu di avere un abbonamento valido per i canali che si desidera visualizzare.
- Verificare che la Smartcard o il modulo CI non siano danneggiati.

#### **11. Impossibile visualizzare i canali a pagamento.**

- Controllare nel menu di avere un abbonamento valido per i canali che si desidera visualizzare.
- Contattare l'operatore di rete per maggiori informazioni.

#### **12. Il prodotto emette strani rumori.**

• Il rumore proviene dalla ventola; il disco fisso funziona regolarmente. Questo tipo di rumore è inevitabile ma raramente percettibile.

#### **13. Impossibile registrare i programmi. (Solo PVR)**

- Il disco fisso è pieno. Eliminare programmi non necessari e fare spazio per una nuova registrazione.
- Verificare se la registrazione si sorvappone a un altro canale. Interrompere l'attuale registrazione o attendere la fine della registrazione.
- Accertarsi che il prodotto sia acceso all'inizio della registrazione.

#### **14. Impossibile utilizzare TSR (Time Shifted Recording). (Solo PVR)**

- TSR potrebbe non essere disponibile durante la registrazione. Attendere la fine della registrazione.
- Eliminare programmi non necessari e fare spazio per una nuova registrazione.

#### **15. Impossibile riprodurre. (Solo PVR)**

- Per riprodurre un file registrato di un canale codificato, usare la Smartcard. In caso sia trascorso molto tempo dall'ultima registrazione, potrebbe non funzionare. Contattare il distributore del prodotto.
- Il segnale durante la registrazione potrebbe essere debole o il disco fisso troppo pieno.

#### **16. Impossibile cambiare canale durante la registrazione. (Solo PVR)**

• Potrebbe essere impossibile passare ad alcuni canali a causa delle limitazioni del sintonizzatore o del tipo di connessione.

## **Messaggio di errore**

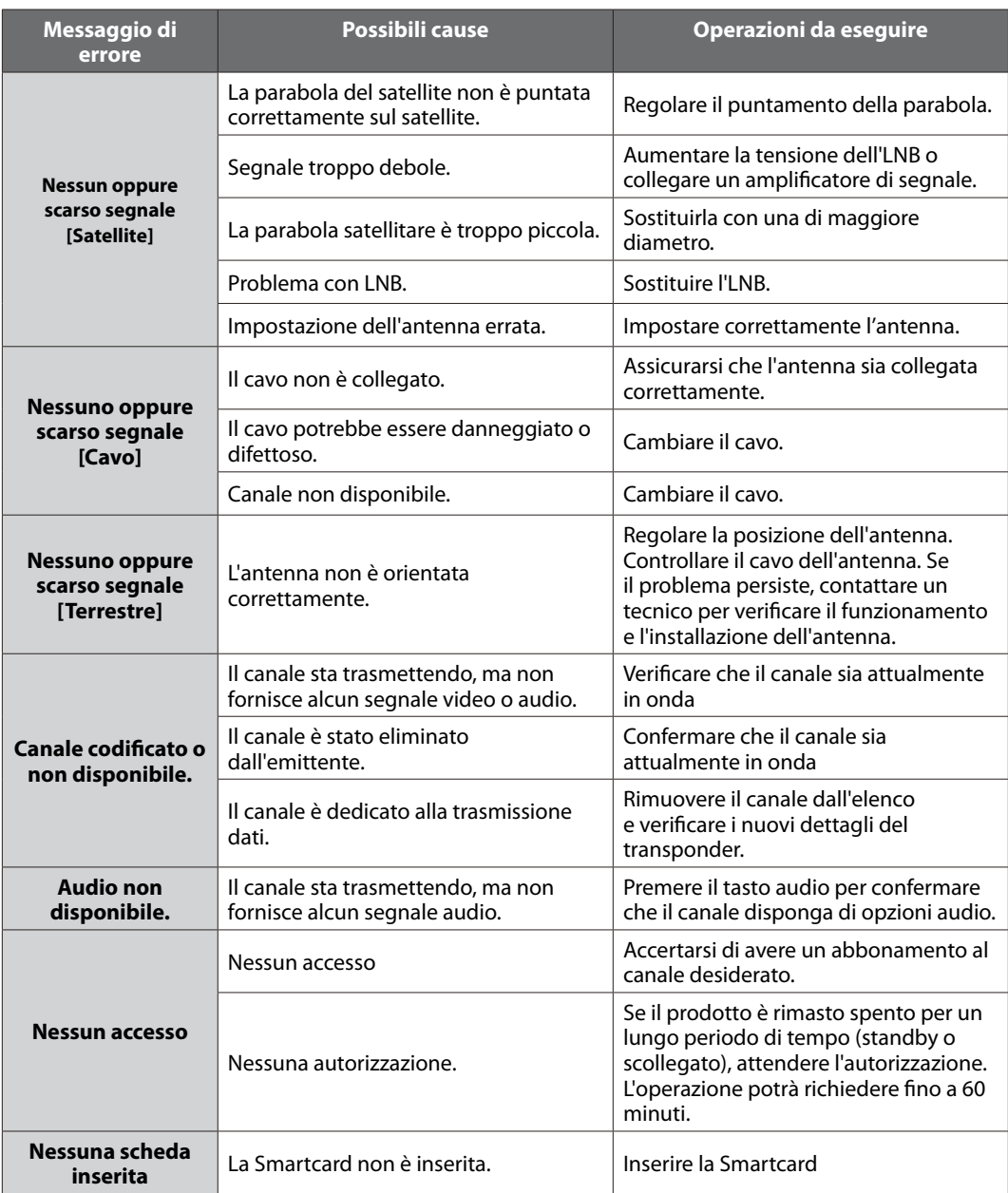

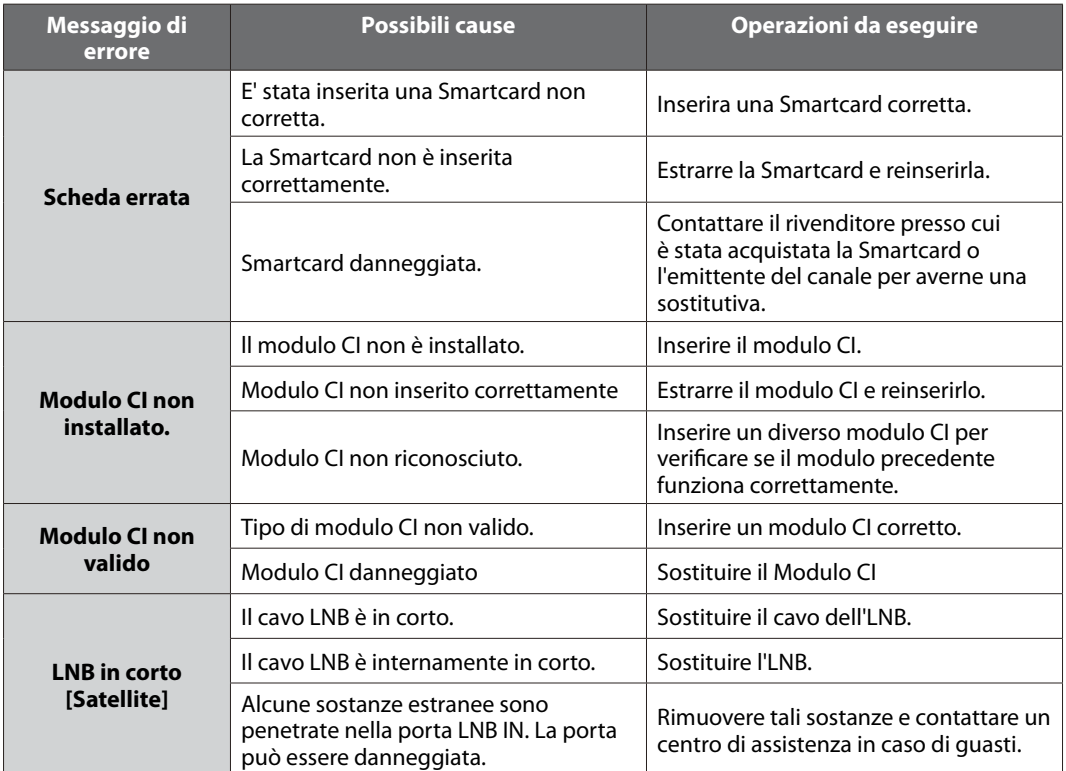

### **Glossario**

#### **CVBS (Composite Video Baseband Signal)**

Tecnologia per la trasmissione di segnali video lungo un cavo. Miscela i segnali di luminanza (luminosità) e crominanza (colore).

#### **DiSEqC (Digital Satellite Equipment Control)**

Un ricevitore compatibile DiSEqC si basa su un commutatore in grado di rilevare il tono 22kHz che si attiva e disattiva rapidamente. In questo modo, un ricevitore appositamente progettato è in grado di rilevare più LNB attraverso un commutatore DiSEqC.

#### **Dolby Digital**

Sistema di codifica in grado di comprimere digitalmente fino a 5.1 canali discreti audio (sinistra anteriore, centro, destra anteriore, sinistra surround, destra surround) in un unico Bitstream. Comprende un canale con effetto a bassa frequenza (LFE) che eroga l'audio necessario per riprodurre gli effetti speciali.

#### **DVB (Digital Video Broadcasting)**

Serie di standard che definiscono le trasmissioni digitali che utilizzano i sistemi via satellite, via cavo o via antenna terrestre.

#### **EPG (Electronic Programme Guide)**

L'equivalente elettronico di una guida ai programmi TV cartacea; si tratta di un'applicazione usata con STB e televisori digitali per elencare i programmi che sono o saranno disponibili su ogni canale, compreso un breve riassunto o commento per ogni programma. Le informazioni fornite nella EPG vengono inviate e aggiornate dall'emittente.

#### **FEC (Forward Error Correction)**

Tecnica per il controllo degli errori durante una trasmissione dati.

#### **Frequenza**

La proprietà di un segnale misurata in cicli per secondo (=Hz).

#### **FTA (Free To Air)**

Una emittente libera che permette di ricevere canali o servizi senza dover sottoscrivere alcun abbonamento a pagamento.

#### **HDD (Hard Disk Drive)**

Principale supporto di memoria composto da lastre di alluminio o vetro, rivestite da un materiale ferromagnetico.

#### **HDMI (High-Definition Multimedia Interface)**

Una interfaccia audio/video completamente digitale che supporta video standard, ottimizzati o ad alta definizione, oltre a un audio digitale multicanale su un unico cavo. Trasmette tutti gli standard HDTV ATSC e supporta l'audio digitale a 8 canali.

#### **Hi-Fi (High Fidelity)**

Le caratteristiche dei dispositivi audio in grado di riprodurre tutte le frequenze udibili dall'essere umano tra i 16Hz e i 20KHz. Talvolta usato per indicare l'eccellente qualità dei dispositivi audio come per esempio i registratori stereo.

#### **LNB (Low Noise Block)**

Un dispositivo che montato su un braccio rivolto verso il satellite concentra i segnali provenienti dal satellite. Un LNB converte i segnali ricevuti dal satellite a una frequenza inferiore e li invia al ricevitore satellitare mediante cavo coassiale.

#### **NVOD (Near Video On Demand)**

Tecnologia che permette agli utenti di visualizzare l'inizio di programmi o film popolari per un breve periodo a partire dalla loro selezione. Ciò è reso possibile dal fatto che le emittenti trasmettono più copie del contenuto a diversi orari di inizio.

#### **OSD (On Screen Display)**

Gli OSD visualizzano le informazioni di base necessarie per la configurazione del monitor o del televisore da parte dell'utente. Le informazioni dei menu OSD possono comprendere la luminosità, il contrasto, la sintonizzazione, la regolazione RGB e la regolazione della dimensione e della posizione dello schermo.

#### **OTA (Over The Air)**

Standard per la trasmissione di software per le apparecchiature mediante un sistema di trasmissione. I produttori si riservano il diritto di decidere il rilascio del software dei loro prodotti.

#### **PID (Packet Identifier)**

Insieme di numeri che identificano i pacchetti inviati in un unico flusso di dati.

#### **PIP (Picture In Picture)**

Funzione che permette di visualizzare due diversi canali televisivi (o ingressi TV) su un unico schermo.

#### **Polarizzazione**

Direzione dei campi elettrici e magnetici di un segnale. I satelliti utilizzano sia la polarizzazione orizzontale sia quella verticale. Ciò significa che una frequenza può essere utilizzata due volte.

#### **PVR (Personal Video Recorder)**

Video registratore in grado di registrare e riprodurre i programmi direttamente usando un disco fisso interno.

#### **QPSK (Quaternary Phase Shift Keying)**

Tecnica di modulazione digitale nella quale la fase di trasporto può assumere uno dei quattro possibili valori.

#### **RF (Radio Frequency)**

I segnali televisivi sono modulati su segnali in RF e demodulati dal sintonizzatore del televisore o dell'STB.

#### **Modulatore RF**

Permette di estrarre i segnali digitali del ricevitore verso un ingresso RF del televisore (Antenna), permettendo il collegamento di un ricevitore a un televisore senza una connessione SCART.

#### **RGB (Rosso - Verde - Blu)**

Tecnologia per la trasmissione di segnali video lungo un cavo. RGB è un sistema di rappresentazione dei colori rosso, verde e blu su un televisore o un monitor. I tre colori possono essere combinati con varie proporzioni al fine di ottenere la sfumatura desiderata.

#### **RS-232C**

Connessione che consente di collegare il PC per aggiornare il software del ricevitore.

#### **SCART**

Connettore standard a 21 pin per collegare due apparecchi audio visivi come per esempio un televisore al videoregistratore. Ogni dispositivo avrà una connessione a 21 pin; per la connessione dei dispositivi viene utilizzato un cavo maschio a entrambe le estremità del cavo.

#### **Smartcard**

Una scheda delle dimensioni di una carta di credito che contiene un chip di memoria aggiornabile. Viene utilizzata per l'accesso a canali o servizi trasmessi da televisioni a pagamento (criptate) e viene inserita in un apposito ricevitore.

#### **S/PDIF (Sony/Philips Digital Interface format)**

Formato standard per il trasferimento dei segnali audio digitali. Permette il trasferimento dei segnali audio tra due dispositivi senza alcuna conversione verso o da analogico, che potrebbe provocare un degrado della qualità del segnale.

#### **S-Video (Super-Video)**

Talvolta chiamato anche video Y/C; tecnologia per la trasmissione dei segnali video lungo un cavo. E' una trasmissione di un segnale video nella quale i segnali di luminanza (luminosità) e crominanza (colore) sono trasmessi separatamente al fine di ottenere una maggiore chiarezza delle immagini.

#### **Transponder**

Un satellite è suddiviso in parti chiamate transponder. Un transponder è una sezione di distribuzione del satellite. Ogni transponder può essere utilizzato per distribuire più canali o servizi.

#### **Trick-Play**

Pause (Pausa), Fast Forward/Fast Rewind (Avanzamento rapido/Riavvolgimento rapido), Slow Motion, Instant Replay, Commercial Skip (Escludi pubblicità), Repeat A-B (Ripeti A-B).

#### **TSR (Time Shifted Recording)**

Funzione che effettua la registrazione temporanea del programma attuale al fine di supportare il trick-play.

## **AVVISO RELATIVO AL SOFTWARE OPEN SOURCE**

I prodotti HUMAX utilizzano alcuni sistemi operativi open source distribuiti conformemente alla GNU GENERAL PUBLIC LICENSE (GPL) Versione 2 e alla GNU LESSER GENERAL LICENSE (LGPL) Versione 2.1, ognuna definita e pubblicata dalla Free Software Foundation, Inc.

I seguenti codici sorgente del software GPL e LGPL utilizzato in questo prodotto possono essere forniti dietro richiesta. Inviare la richiesta a gnu@humaxdigital.com.

#### **Software GPL**

linux

busybox

avinfo

e2fsprogs

Questo pacchetto, le utilità per filesystem ext2, è reso disponibile coperto dalla GNU GPL versione 2, con l'eccezione delle librerie lib/ext2fs e lib/e2p, che sono rese disponibili coperte dalla GNU LGPL Versione 2, la libreria lib/uuid resa disponibile coperta da licenza BSD e le librerie lib/et e lib/ss rese disponibili coperte da licenza MIT.

#### **Software LGPL**

uClibc libexif id3lib

#### **Software con licenza libera (FTL)**

freetype

Parti di questo software sono coperte da copyright © <2007> The FreeType Project (www.freetype.org). Tutti i diritti riservati.